Peça Nº. 52 800 244

# **Transmissor de Turbidez Trb 8300**

# **Manual de Instruções**

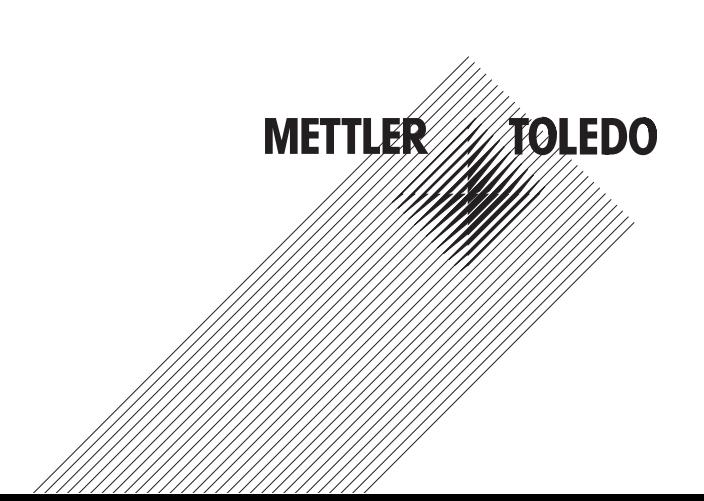

# **INFORMAÇÃO IMPORTANTE SOBRE SEGURANÇA**

- Siga todas as advertências, cuidados e instruções indicadas e fornecidas com este produto.
- Instale o equipamento conforme especificado neste manual de instruções. Observe os códigos apropriados locais nacionais
- Utilize somente componentes documentados por fábrica para fins de reparos. A substituição não autorizada ou falsificada de peças e procedimentos poderá afetar a performance e causar uma operação insegura de seu processo.
- As tampas protetoras devem ser instaladas, a menos que pessoal qualificado esteja executando manutenção.
- Caso esse equipamento seja utilizado de forma não especificada pelo fabricante, a proteção fornecida pelo mesmo contra riscos poderá ser prejudicada

#### **ADVERTÊNCIAS:**

- A instalação de conexões de cabos e a manutenção deste produto requerem acesso a níveis de tensão perigosos.
- A fonte de alimentação e contatos de relés conectados à fonte separada de alimentação devem ser desconectados antes do início da manutenção
- A fonte principal de alimentação deverá utilizar uma chave ou um disjuntor como dispositivo de desconexão para o equipamento.
- A instalação elétrica deve estar de acordo com o Código Nacional de Eletricidade e/ou quaisquer outros códigos nacionais ou locais cabíveis.
- Para fins de segurança e performance, é necessário que este instrumento seja conectado e apropriadamente aterrado por meio de uma fonte de alimentação de três fios
- AÇÃO DE CONTROLE DO RELÉ: os relés do instrumento Trb 8300 sempre desenergizarão quando houver interrupção no fornecimento de energia, equivalente a um estado normalmente aberto, independentemente da configuração do estado do relé na operação energizada. Configure qualquer sistema de controle utilizando esses relés com a lógica correspondente à prova de falhas.
- PROBLEMAS NO PROCESSO: devido ao fato do processo e das condições de segurança poderem depender da operação coerente deste instrumento, forneça meios adequados para manter a operação durante a limpeza do sensor, substituição ou calibração do sensor ou do instrumento.

Este instrumento satisfaz os padrões de segurança conforme descritos em nossas Classificações.

O presente manual inclui informações de segurança com as seguintes designações e formatos:

#### **ADVERTÊNCIA : POTENCIAL PARA DANOS PESSOAIS**

#### **CUIDADO: possível dano ou mal funcionamento do instrumento**

**NOTA:** importante informação operacional

#### **Definição dos Símbolos do Equipamento**

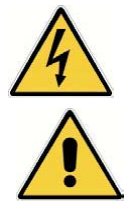

No instrumento, indica: Cuidado, risco de choque elétrico

No instrumento, indica: Cuidado (consulte documentos anexos)

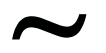

No instrumento, indica: Há corrente alternada (CA) presente.

# **CAPÍTULO 1:**

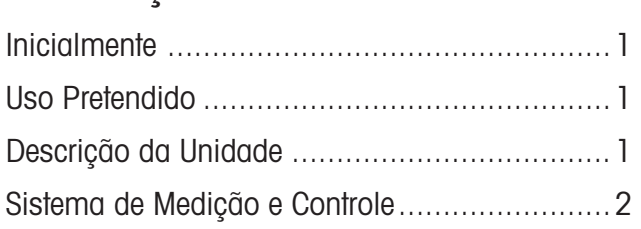

# **CAPÍTULO 2:**

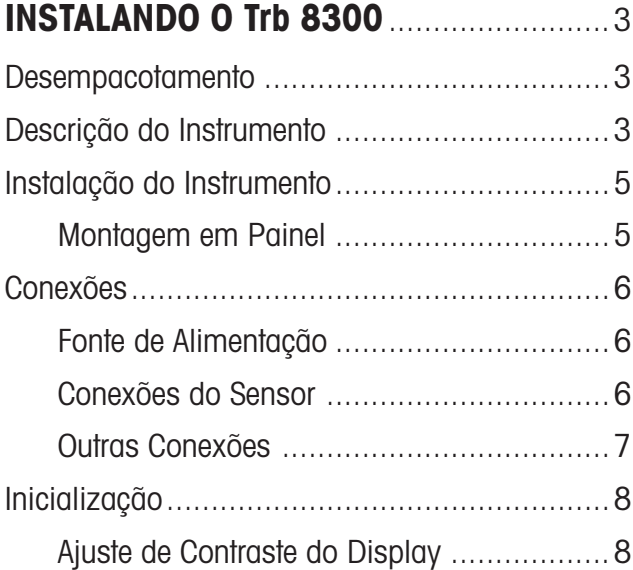

#### **CAPÍTULO 3:**  $\begin{array}{c}\n\vdots \\
\hline\n\end{array}$

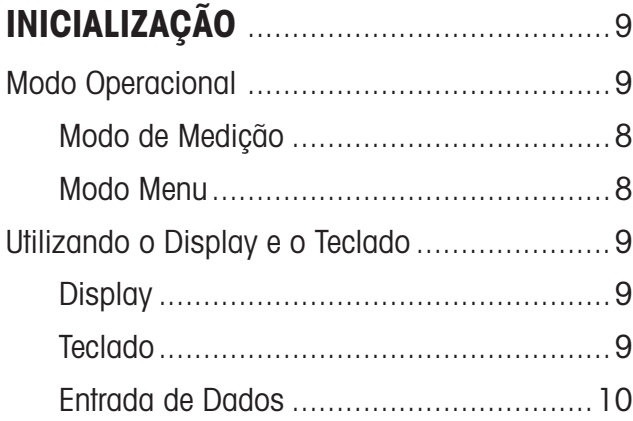

# **CAPÍTULO 4:**

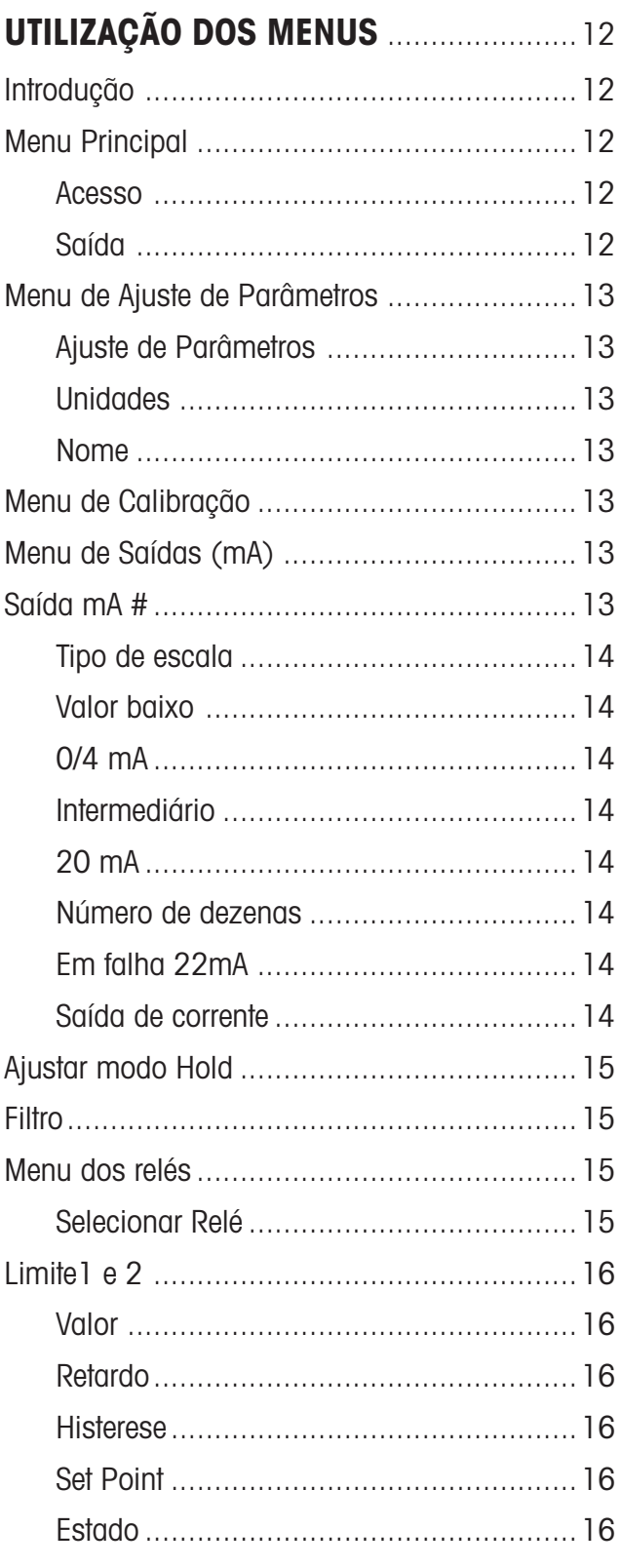

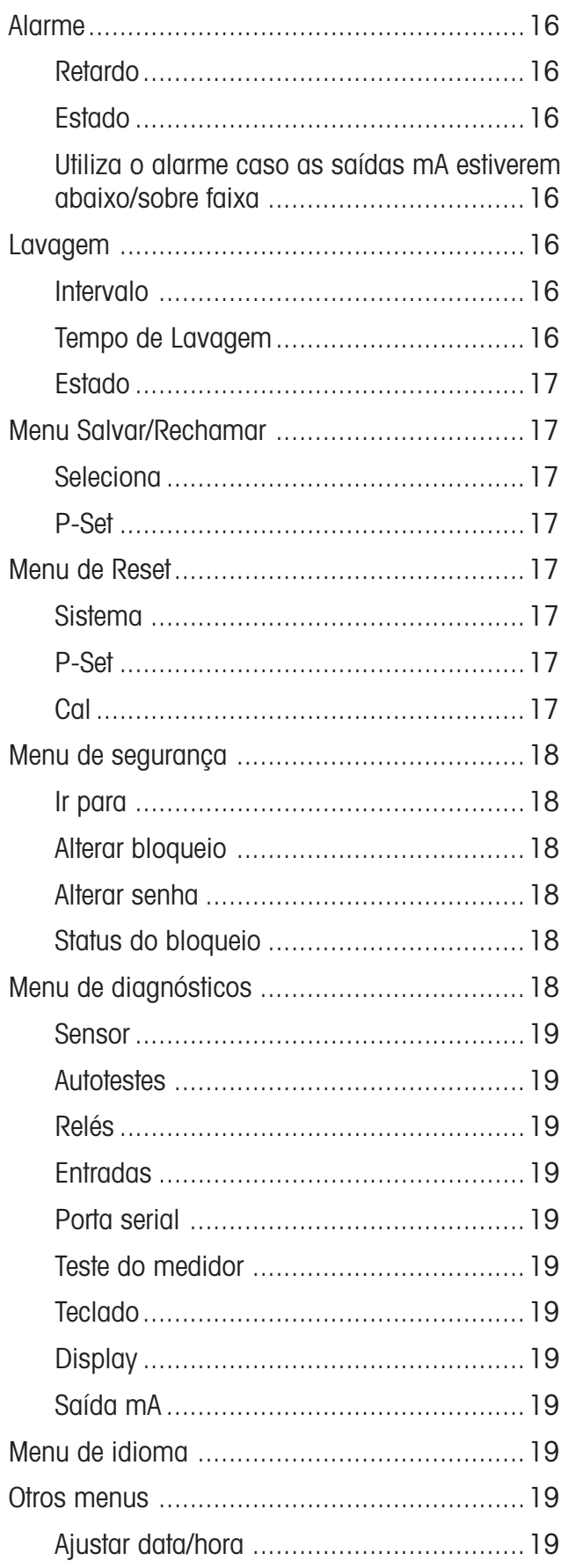

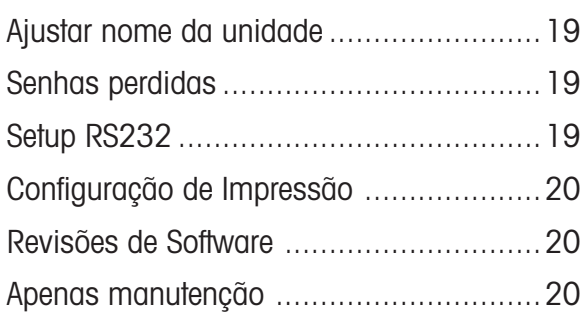

# **CAPÍTULO 5:**

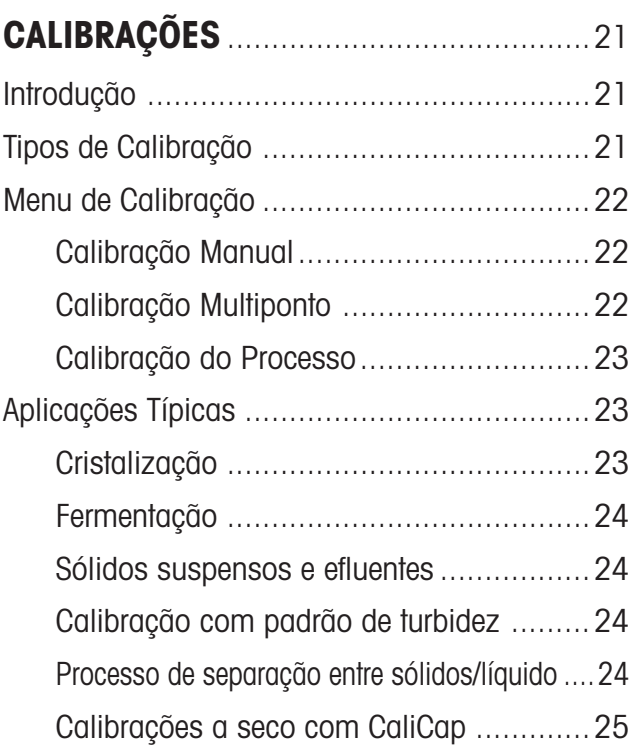

# **CAPÍTULO 6: MANUTENÇÃO E RESOLUÇÃO DE PROBLEMAS** ............................................26

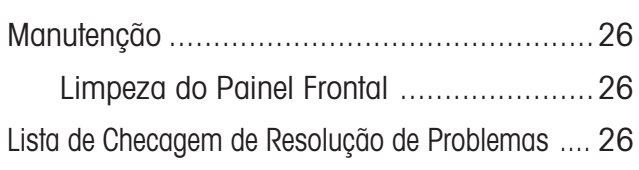

# **CAPÍTULO 7: UPGRADE**.................................................27 Upgrades ....................................................27 Upgrade de Software de Programa Principal.... 27 **CAPÍTULO 8: ACESSÓRIOS E PEÇAS SOBRESSALENTES** ..................................29 **APÊNDICE A: ÁRVORES DOS MENUS** ..........................30 **APÊNDICE B: REGISTRO DE PARÂMETROS DO SETUP** ...38 **APÊNDICE C ESPECIFICAÇÕES** ...................................44 **APÊNDICE D: CLASSIFICAÇÕES** ...................................47 **APÊNDICE E GARANTIA** ................................................48

# **INICIALMENTE**

Este manual cobre a operação rotineira, manutenção e comunicação do Trb 8300.

O manual de instrução deve sempre ser guardado à mão, em um local acessível a todas as pessoas que trabalhem com o transmissor de Turbidez Trb 8300.

Caso tenha perguntas que não estejam respondidas neste manual de instrução ou que não estejam respondidas de forma suficiente, contatar seu fornecedor METTLER TOLEDO. O mesmo ficará satisfeito em atendê-lo.

# **USO PRETENDIDO**

O transmissor de Turbidez Trb 8300 da METTLER TOLEDO combinado aos sensores InPro® 8000 destinam-se unicamente a medições de líquidos, conforme descrito neste manual de instruções. Qualquer outra utilização, ou utilização não mencionada aqui, que seja incompatível com as especificações técnicas, será considerada inapropriada. O operador responsabilizar-se-á exclusivamente por qualquer dano resultante de tal utilização.

Outros pré-requisitos para o uso adequado incluem:

- Observar as instruções, notas e requisitos pré-estabelecidos neste manual de instrução.
- Observar todos os regulamentos locais de segurança concernentes à segurança no trabalho.
- Observar todas as informações e advertências na documentação relacionada aos produtos utilizados em conjunto com o transmissor (sensores, sondas, etc.).
- Observar as condições ambientais e operacionais descritas.

# **DESCRIÇÃO DA UNIDADE**

O Trb 8300 é um transmissor destinado à medição de alta precisão e controle. Aceita somente entradas da série do sensor de fibra óptica InPro 8000 da METTLER TOLEDO.

Um sistema consistindo do transmissor Trb 8300 e sensores de fibra óptica InPro 8000 medem:

**• Turbidez**

ou

**• Concentração de partículas suspensas (não dissolvidas).**

Os sensores InPro 8000 são rapidamente instalados utilizando cabo fixo de fibra óptica ou cabos de extensão adicionais de 170 m (520 pés) de comprimento, com dois conectores do tipo SMA em ambas as extremidades.

Sensores de fibra óptica – tipo OFS12…l, ..N e ....H utilizado com os instrumentos FSC402/ll da geração anterior são totalmente compatíveis com o Trb 8300.

O sistema de medição poderá ser utilizado para aplicações em processo biotecnológicos, químicos e de efluentes, tais como a medição de partículas não dissolvidas (suspensas) e turbidez.

O transmissor possui diversos recursos de segurança e de fácil utilização pelo usuário, incluindo:

- Procedimentos de Calibração Manual, do Processo e de **Multiponto**
- Três conjuntos de parâmetros restauráveis, independentemente configuráveis, com acesso remoto via entradas digitais
- Guia completo dos menus de textos, em três línguas
- Textos de ajuda on-line
- Proteção de senha no menu em dois níveis
- Quatro saídas de 0/4...mA galvanicamente isoladas dos circuitos de medição de acordo com a diretriz NAMUR NE43
- Dois setpoints de limites programáveis, um relé de alarme (do tipo SPDT)
- Contato de lavagem (do tipo SPDT) e entrada HOLD
- Interface RS 232 para transferência de dados de configurações e atualização de software.

As medições de partículas suspensas e de turbidez beneficiam-se da interação da luz e partículas. A fonte de luz instalada no transmissor acha-se próxima a um diodo emissor de luz infravermelha (NIR-LED) com um comprimento de onda de 880 nm. O receptor consiste de um fotodiodo de silício. O Trb 8300 determina o valor de turbidez 500 vezes por segundo, assegurando a compensação ideal da luz externa. O sinal é medido ao longo de um tempo médio de 100 milisegundos a fim de assegurar uma boa razão sinal/ruído. Com vistas a eliminar interferência, são medidos sinais de referência e de pontos zero adicionais.

Os sensores de turbidez da série apropriada InPro 8000 da METTLER TOLEDO beneficiam-se da tecnologia de luz retrodifusa. Conseqüentemente, disponibiliza-se uma ampla faixa de medição linear, evitando fraquezas de medição.

A utilização da técnica de fibra óptica proporciona ao sensor um design uniforme, uma estrutura com superfície intacta e conseqüentemente livre de sujeira e de fácil limpeza.

Além disso, o design compacto de 12mm da METTLER TOLEDO pode receber a técnica de fibra óptica. Dessa forma, os sensores podem ser instalados em pequenos reatores de plantas piloto/ laboratório e em recipientes de produção em escala comercial, utilizando sondas padrão da METTLER TOLEDO.

# **SISTEMA DE MEDIÇÃO E CONTROLE**

Um típico sistema de medição consiste de:

- Transmissor Trb 8300 de processo de turbidez
- Um sensor de fibra óptica, Inpro 8050, InPro 8100 ou InPro 8200
- Cabo de fibra óptica da METTLER TOLEDO
- Montagem no processo, de imersão ou vazão
- Elemento final de controle, tal como uma bomba ou válvula
- Dispositivo para a gravação dos valores medidos

# **DESEMPACOTAMENTO**

Cuidadosamente, desempacote o Trb 8300. A caixa deverá conter:

- O instrumento Trb 8300
- Manuais de Instruções do Trb 8300
- Quatro parafusos de montagem
- Junta para montagem em painel
- Blocos conectores para TB2, TB3, TB5, TB6

# **DESCRIÇÃO DO INSTRUMENTO**

Abaixo, as dimensões da caixa do Trb 8300:

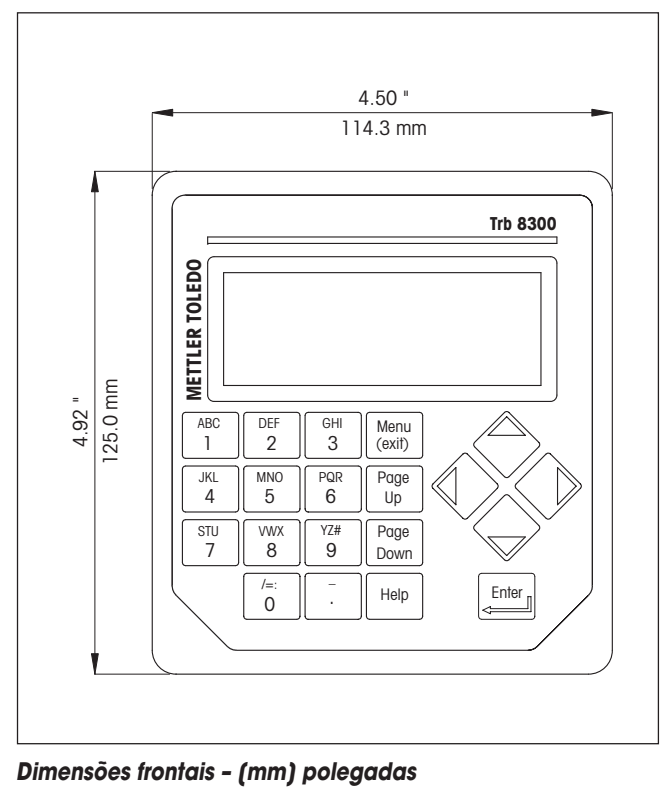

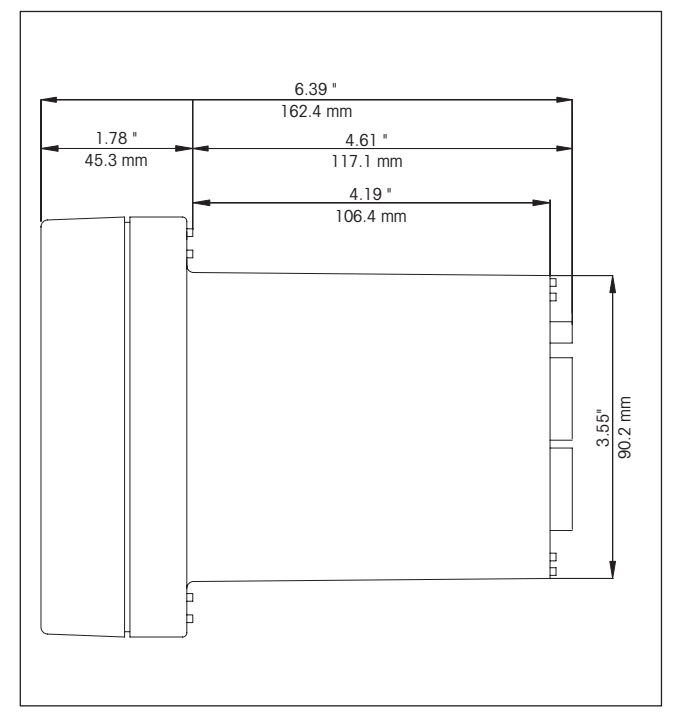

**Dimensões laterais – [mm] polegadas**

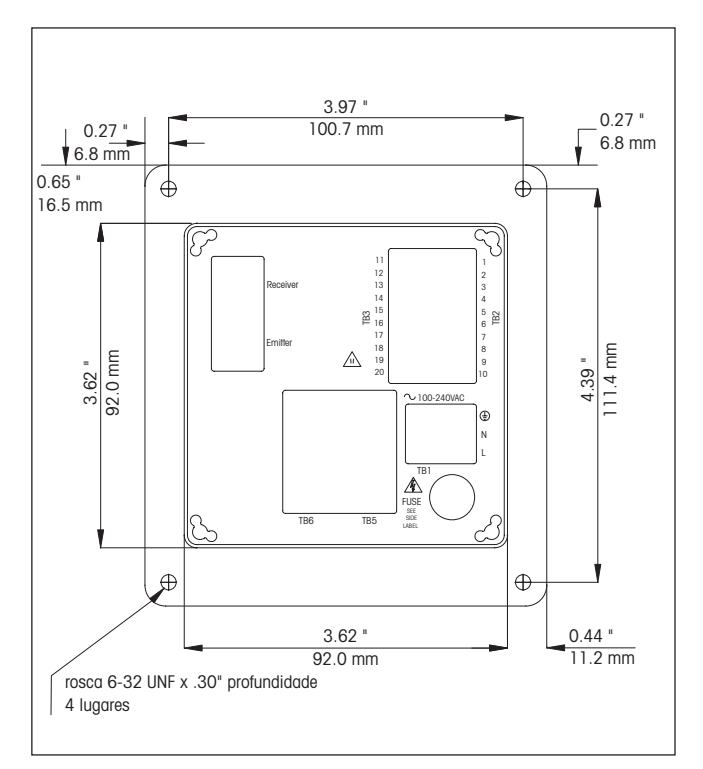

**Dimensões traseiras – [mm] polegadas**

#### **Painel Frontal**

#### **Display:**

O display LCD iluminado possui quatro linhas de 20 caracteres cada.

#### **Teclado:**

O teclado consiste de 9 teclas com funções e 11 teclas com entradas alfa-numéricas. Ver **Capítulo 3: Inicialização** para uma descrição detalhada de cada tecla.

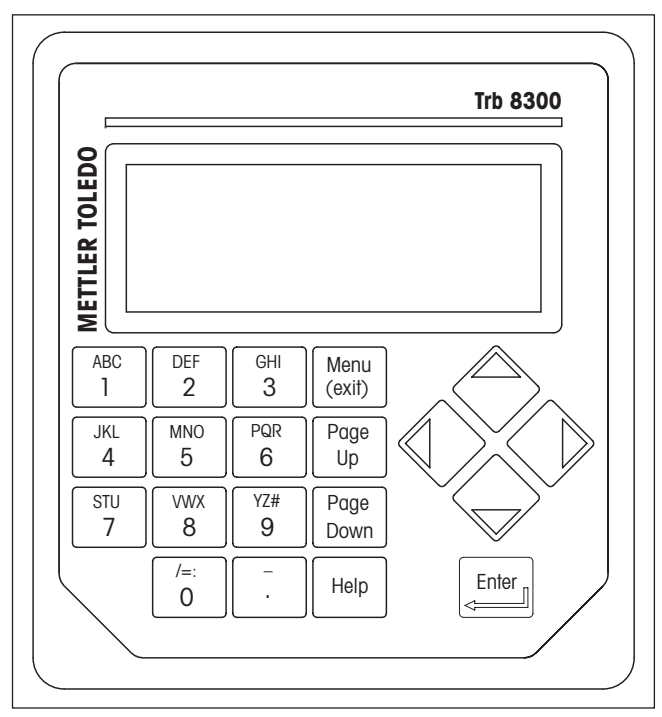

**Painel frontal**

#### **Painel Traseiro**

Todas as conexões elétricas, dos relés, entradas, saídas e comunicações são feitas via o painel traseiro do Trb 8300. Ver **CONEXÃO** ainda nesta seção.

# **INSTALAÇÃO DO INSTRUMENTO**

#### **Montagem em Painel**

O Trb 8300 é disponibilizado com quatro parafusos de montagem e uma junta para prover uma vedação no corte do painel. Para montar o Trb 8300 em um painel de instrumentos:

1. Utilize a ilustração abaixo para marcar os cortes do painel

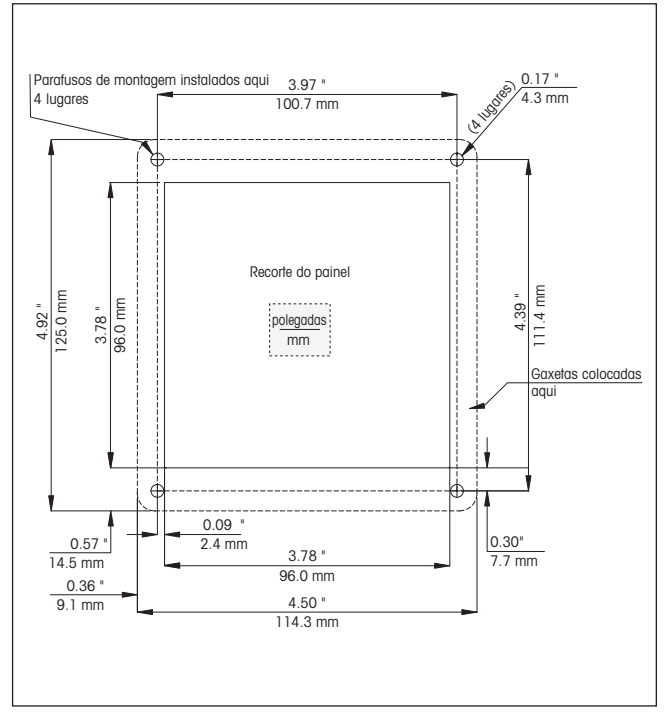

**recorte do painel – [mm] polegadas**

Caso vários instrumentos precisem ser montados no mesmo painel, deixe espaço suficiente para os flanges sobreporemse no painel entre os instrumentos (linha pontilhada).

- 2. Faça o corte do painel e os furos para os parafusos de montagem: todos os cortes devem estar limpos e isentos de rebarbas.
- 3. Retire o papel da parte traseira e coloque a junta adesiva na parte traseira do flange do instrumento. Alinhe-o horizontalmente e pressione-o no local. Os dois pequenos pinos próximos a cada orifício dos parafusos destinam-se a controlar a compressão da junta, visando a uma vedação ideal.
- 4. Coloque o Trb 8300 no painel e fixe-o com quatro parafusos de montagem 6-32 (fornecidos) a partir da parte traseira.

# **CONEXÕES**

Todas as conexões são feitas via o painel traseiro. Os conectores do sensor da série InPro 8000 são marcados com EMITTER (Emissor) e RECEIVER (Receptor). As saídas do TB2 e TB3 incluem 4 saídas analógicas, RS 232, mais 4 saídas discretas. Há quatro relés no TB5 e TB6.

**Cuidado: Observe para que o raio de curvatura de 10 cm (4") para o cabo de fibra óptica seja levado em consideração quando da conexão dos cabos de fibra óptica dos conectores EMITTER e RECEIVER. Isso significa que é necessário um vão de pelo menos 15 cm (10 cm mais 5 cm para os conectores do sensor) (6") atrás do transmissor.**

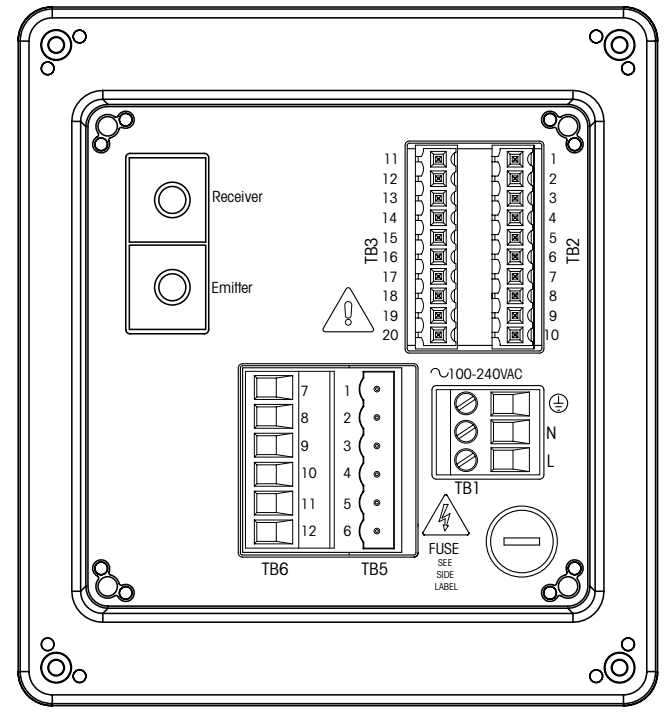

**placas terminais do painel traseiro**

**ADVERTÊNCIA: CERTIFIQUE-SE DE QUE O FORNECIMEN-TO DE ENERGIA A TODOS OS CABOS ESTEJA DESLIGA-DO ANTES DE PROSSEGUIR COM A INSTALAÇÃO. PODE HAVER A PRESENÇA DE ALTA TENSÃO NO CABOS DE ENTRADA E DOS RELÉS.**

Tamanhos aceitáveis de cabos para os terminais Trb 8300 vão de 22 AWG (0.326 mm²) a 14 AWG (2.08 mm²) para todas as conexões, exceto relés. Para os terminais dos relés TB5 e TB6, utilize 26 AWG (0.126 mm²) para AWG (2.08 mm²). Caso haja a necessidade de conectar mais de um cabo ao terminal, o tamanho do cabo deverá ser assim limitado.

### **Fonte de Alimentação**

O Trb 8300 possui uma fonte universal de alimentação na faixa de 100 –240 VAC, 47-63 Hz.

O bloco do terminal TB1 fornece as conexões para a fonte de alimentação de entrada. Ver a seção acima para os tamanhos de cabos. Gire completamente os parafusos terminais em sentido anti-horário; a seguir, insira o cabo adequado em seu terminal e aperte bem o parafuso adjacente.

**CUIDADO: deve-se deixar exposto 0.5 polegada (13mm) de condutor sem revestimento para uma conexão de energia confiável destinada a tais terminais profundos. É muito mais do que é necessário para outros terminais. Para energia CA, fazer as conexões como a seguir:**

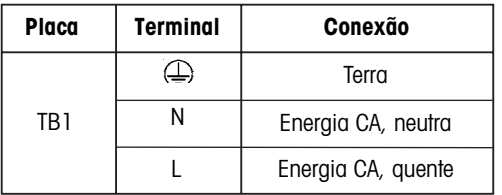

**ADVERTÊNCIA: A CONEXÃO ERRADA DOS CABOS PO-DERÁ CAUSAR RISCOS, DANOS AO INSTRUMENTO E ANULARÁ TODAS AS GARANTIAS.**

### **CONEXÕES DO SENSOR**

Use as duas conexões com o rótulo EMITTER e RECEIVER no painel traseiro somente para conectar os sensores Inpro8000 da METTLER TOLEDO. Há cabos de extensão disponíveis de até 170 m (500 pés) de comprimento. Não é possível a troca das duas extremidades do cabo do sensor.

Recomenda-se apenas a fixação dos parafusos com a mão dos dois conectores SMA do cabo do sensor nos conectores do transmissor.

**CUIDADO: não corte ou encurte os cabos de fibra óptica. O corte dos cabos de fibra óptica e a montagem dos conectores SMA requerem ferramentas especiais. Se forem necessários cabos de extensão mais curtos, consulte seu fornecedor METTLER TOLEDO.**

Consultar o manual de instrução do sensor adequado para maiores informações com relação à instalação e uso específico dos sensores de fibra óptica.

Sensores de fibra óptica – tipo OFS12...l,...N e...H utilizados com o instrumento FSC402/ll da geração anterior são inteiramente compatíveis com o Trb 8300.

# **Outras Conexões**

Cada terminal de conexão e bloco de terminais são etiquetados conforme o seu número. Os quadros a seguir identificam cada conexão.

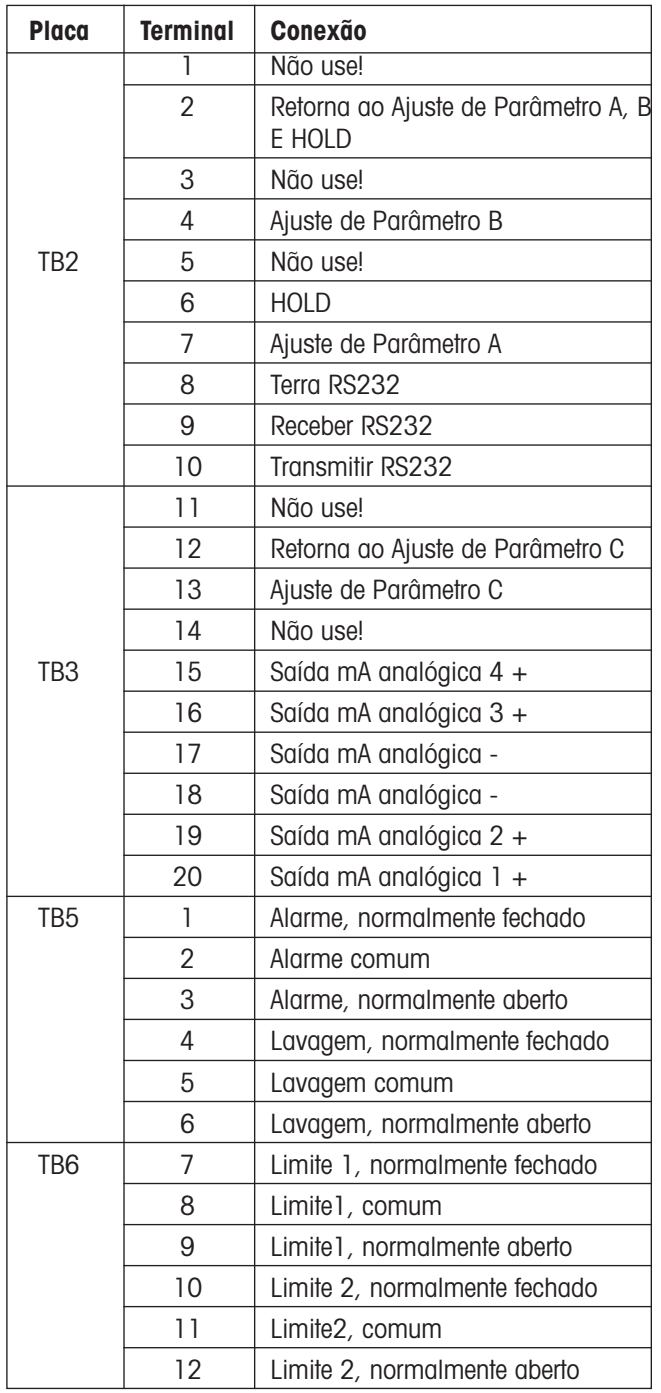

#### **Entradas Discretas**

As entradas discretas (digitais) (TB2-4,6-7 e TB3-13) permitem contatos externos isolados e secos para tracionar seu nível +5V lógico ao comum (TB2-2 e TB3-12), a fim de fornecer uma ação de controle discreto dentro do Trb 8300. Tal controle poderá ser utilizado para manter as saídas de corrente (mA) (Ver **Capítulo 4** Configurar Modo HOLD) e para selecionar um dos três ajustes de parâmetro.

**CUIDADO: Mantenha a fiação para as entradas discretas longe da fonte de alimentação ou de circuitos de comutação, e forneça blindagem para um fio terra na extremidade remota do cabo.**

#### **Saídas de Corrente (mA)**

As conexões para saída de corrente acham-se no TB3. Observe que as conexões utilizam terminal comum (18) para saídas de corrente 1 e 2 e um terminal comum (17) para saídas de corrente 3 e 4. As saídas de corrente são auto-alimentadas e possuem uma capacidade máxima de carga de 500 ohms.

**CUIDADO: não conecte as saídas de corrente aos circuitos que fornecem energia que já estão energizados.**

# **INICIALIZAÇÃO**

Quando a energia for fornecida ao Trb 8300 pela primeira vez, aparecerá uma mensagem similar à seguinte:

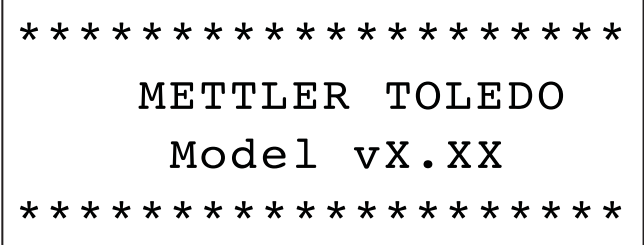

A segunda linha indica a versão principal do software do instrumento.

Após a inicialização, o display irá para o modo de medição.

# **Ajuste de Contraste do Display**

Dependendo da iluminação ambiente e condições de temperatura, poderá ser necessário realizar algum ajuste de contraste do display LCD. Deixe o instrumento aquecer-se até atingir condições operacionais antes de efetuar um ajuste. Afrouxe os dois parafusos prisioneiros do painel frontal e levante o mesmo. Utilizando uma chave de fenda pequena e delicada, ajuste o pequeno potenciômetro no lado esquerdo, abaixo do display, para obter o contraste desejado. Recoloque o painel frontal.

Leia este capítulo para ter uma visão geral do Trb 8300. O mesmo ajudará a compreender o seu sistema operacional e como utilizar o display e o teclado para a entrada de dados.

Os capítulos a seguir fornecem informações detalhadas de como utilizar o Trb 8300:

**Capítulo 4: Utilizando os Menus –** compreender o sistema de menus, opções e configurações para suas aplicações.

**Capítulo 5: Calibrações –** Compreender os diferentes tipos de calibrações disponíveis, manual do processo e de múltiplos pontos. Para obter ajuda com problemas de medição, resolução e diagnóstico, ver **Capítulo 6: Resolução de Problemas**.

# **MODOS OPERACIONAIS**

O Trb 8300 possui dois modos operacionais:

- **Medição –** utilizada para disponibilizar dados de medição; o instrumento geralmente permanecerá nesse modo.
- **Menu** utilizado para configurar o sistema de acordo com as suas aplicações específicas e acessar todos os demais recursos operacionais.

#### **MODO DE MEDIÇÃO**

Podem ser configurados três Ajustes de Parâmetros do Trb 8300. No modo display, é exibida a medição do Ajuste de Parâmetro ativo (P-Set).

#### **Ajuste de Parâmetros**

Os ajustes de parâmetros (P-Sets) vão de A até C. Em cada P-Set, o instrumento poderá ser configurado de acordo com os requisitos de uma aplicação específica. Cada configuração inclui calibração, faixa de saídas de corrente, definição de setpoints e intervalos e durações de lavagem. Caso a aplicação seja alterada, o P-Set correspondente poderá ser restaurado, modificado e salvado novamente, caso necessário. Tal recurso prova ser extremamente útil caso o sensor seja instalado em um recipiente no qual tenham de ser monitorados diferentes processos por bateladas.

#### **Modo de Medição**

A seleção das unidades de medição disponíveis depende do tipo de processo a ser monitorado. As medições de partículas dissolvidas de turbidez são sempre medições relativas. Dessa forma, o loop completo (sensor, cabo de extensão e transmissor) tem que ser calibrado com os meios do processo em si, ou com padrões de turbidez, geralmente soluções comerciais de formazina.

O Trb 8300 é compatível com as seguintes unidades de medição:

- FTU Unidades de Turbidez de Formazina
- NTU Unidades de Nefelométricas de Turbidez
- EBC Convenção Européia de Cervejarias
- ppm Partes por Milhão
- g/l Gramas por Litro
- $\bullet$  %

Os valores de turbidez FTU, NTU ou EBC são utilizados caso o sistema seja calibrado com formazina ou valor de turbidez correspondente dos meios do processo seja conhecido, ou seja, por meio de amostras extemporâneas com turbidímetros calibrados em FTU, NTU ou EBC.

% é utilizado para amostras com características específicas de turbidez.

O operador define as unidades de "turbidez" em uma escala relativa de 0-100%.

ppm ou g/l é utilizado quando o teor de sólidos não dissolvidos tenha sido determinado por uma medição não alternativa, ou seja, medições de massas secas de amostras extemporâneas.

#### **Modo Menu**

O modo menu permite configurar o Trb 8300 especificamente de acordo com suas aplicações.

O Menu Principal consiste de vários sub-menus em um loop, os quais poderão ser rolados com fácil acesso. Tais sub-menus permitem:

- Definir os Ajustes de Parâmetro
- Calibrar o sistema
- Definir as saídas de corrente (mA)
- Definir os setpoints limite e intervalos de lavagem
- Salvar/restaurar ajustes de parâmetros
- Reinicializar diferentes configurações
- Definir níveis de segurança
- Funções de diagnóstico
- Definir sua língua de diálogo

Cada menu poderá consistir de uma ou mais telas ou páginas, onde se definem as configurações desejadas.

O reset desse capítulo descreve como utilizar o teclado e o display para definir configurações e inserir informações no modo menu.

No próximo capítulo, **Capítulo 4: Uso dos Menus**, detalha o conteúdo de cada menu.

# **UTILIZANDO O DISPLAY E O TECLADO**

O sistema operacional do Trb 8300 é bastante simples, porém compreender algumas regras tornará a navegação mais fácil.

#### **Display**

O display de quatro linhas disponibiliza a leitura de dados de medição assim como também todas as telas dos menus e campos para a entrada de dados.

A maioria das informações no menu e solicitações são autoexplanatórias; para maior assistência, selecione **«Help»** e role para baixo para ler a mensagem; pressione **«Help»** novamente para retornar à tela original.

Se for exibida uma seta para cima ou para baixo no lado direito do display, há, portanto, mais telas disponíveis de informações.

Um valor piscante no modo display indica um setpoint para a medição que foi excedida. Uma condição de auto-alarme é indicada por ">" após o valor. Uma condição de alarme baixo é indicada por "<".

Um "**H**" piscante no display indica que o transmissor está no modo HOLD. Um "**Process Cal**" piscante no display de medição indica que a calibração do processo foi iniciada e aguarda sua conclusão (Ver Capítulo 5: Calibrações). Exemplo de display:

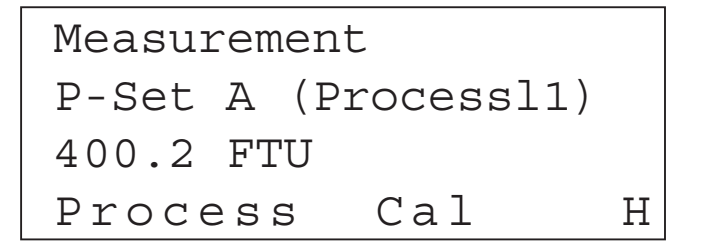

Uma letra antes da unidade de medição indica um multiplicador. As unidades multiplicadoras são:

- $m$  (milli) = multiplicar valor por 0.001 (10 $\textdegree$ )
- $(unidades) = multiplier value$  valor por 1

#### **Teclado**

O teclado consiste de 9 teclas de funções e 11 teclas de entrada alfa-numéricas.

#### **«Menu Exit»**

Pressione «**Menu Exit**» para acessar o modo menu. Pressione «**Menu Exit**» novamente para sair do modo menu.

#### **«Page Up» / «Page Down»**

Pressione «**Page Down**» para mover-se para a próxima tela de informações (se houver). Pressione «**Page Up**» para mover-se para a tela anterior de informações (se houver). Telas adicionais são indicadas por uma seta para cima ou para baixo à direita.

Quando terminar com uma tela de entrada de dados, pressione «**Page Down**» para ir para a próxima.

#### **«Help»**

Pressione «**Help**» para visualizar mais informações ou instruções referentes à tela atual ou ao campo de entrada de dados.

Pressione «**Page Up**» ou «**Page Down**», conforme necessário, para visualizar a mensagem inteira. Pressione «**Help**» novamente para retornar à tela original.

#### **«Enter»**

Pressione «**Enter**» para selecionar uma opção do menu, para selecionar uma opção a partir de uma lista, para concluir uma entrada alfa-numérica ou para mover-se ao próximo campo de entrada de dados.

#### **Teclas com setas**

As quatro funções das teclas com setas são as seguintes:

- «» pressione para visualizar o próximo item em uma lista de opções
- « $\blacklozenge$ » pressione para visualizar o item anterior em uma lista de opções
- «» pressione para mover o cursor à esquerda em uma linha de texto ou números (poderá também mover o cursor ao campo anterior)
- «» pressione para mover o cursor à direita em uma linha de texto ou números (poderá também mover o cursor ao próximo campo)

#### **Teclas alfa-numéricas**

As teclas alfa-numéricas são multifuncionais. Por exemplo, a tecla «**1**» poderá ser utilizada para digitar as letras "A, B, C" em caixa baixa ou alta, assim como também o numeral "1".

Toques repetitivos na mesma tecla produzem diferentes entradas. Utilizando a tecla «**1**» como exemplo:

- primeiro toque = A
- $sequndo toque = B$
- $t$ erceiro toque =  $C$
- quarto toque  $=$   $\alpha$
- quinto  $to\text{que} = b$
- sexto toque  $= c$
- sétimo toque = 1

A seguir, a seqüência se repete.

#### **Notas:**

A tecla «**0**» apresentará os seguintes caracteres: / = : ( ) 0

A tecla «**-**» produzirá os seguintes caracteres: - + ^ \_ ! \$

Caso seja desejada uma outra letra da mesma tecla, a tecla da seta « $\rightarrow$ » deverá ser utilizada para mover o cursor à próxima posição no campo de entrada de dados.

Quando se pressiona uma tecla diferente, o cursor automaticamente move-se para a próxima posição.

Caso seja selecionada uma letra em caixa baixa, a próxima tecla pressionada dará início à seqüência com caixa baixa.

As teclas de setas « $\uparrow$ » e « $\downarrow$ » podem ser utilizadas para rolar por todo o alfabeto.

Se o Trb 8300 estiver esperando uma entrada numérica, o primeiro toque produzirá um número na tecla.

### **Entrada de Dados**

No modo menu, cada linha do display apresenta uma opção seguida por um campo de entrada de dados.

Se um sinal de dois pontos ":" seguir o nome do campo, utilize as teclas com setas « $\uparrow$ » e « $\downarrow$ » para rolar pela lista de opções.

Se um sinal de "=" seguir o nome do campo, utilize as teclas alfanuméricas para inserir as informações necessárias (Ver Teclas Numéricas acima).

Quando a opção desejada for selecionada ou a entrada de dados estiver concluída, pressione «**Enter**» para mover o cursor para o próximo campo (quando o último campo na tela for concluído, ao pressionar «**Enter**» retorna o cursor ao topo da tela).

Se o menu consistir de mais de uma tela de campos, pressione «**Page Down**» para continuar.

# **INTRODUÇÃO**

Após a instalação ser concluída, utilize o sistema de menus para configurar o Trb 8300 para suas medições.

Primeiramente, configure o Ajuste de Parâmetro para cada aplicação e retorne ao modo de medição. A seguir, passe para o restante dos menus para calibração e configure quaisquer saídas, setpoints, relés e demais funções conforme necessário. As seleções no menu são automaticamente salvadas à medida que você as realiza, embora nos menus de saída você possa restaurar as configurações prévias.

Se desejado, tire uma fotocópia do formulário do Registro de Parâmetros de Medição fornecido no **Apêndice B**, a fim de registrar as opções de menu registradas.

Após todas as opções de menu terem sido configuradas, retorne ao modo display para visualizar as leituras de medição.

# **MENU PRINCIPAL**

O menu principal é utilizado para todas as funções do instrumento, exceto a exibição real de medições. Os seguintes sub-menus acham-se disponíveis a partir do menu principal:

- **Parameter Set (Ajuste do Parâmetro) –** define a unidade de medição e o nome do P-Set
- **Calibration (Calibração) –** seleciona e executa a rotina apropriada de calibração para a sua medição
- **mA Outputs (Saídas mA) –** apresenta em escala as saídas de corrente e define o modo HOLD e o tipo de filtragem de sinal
- **Relays (Relés) –** define os set-points de limite, tipo (alto, baixo), ação do relé de alarme e ciclos de lavagem
- **Save/Recall (Salvar/Rechamar) –** ativa um P-Set chamando-o e salva as suas configurações atuais para um P-Set
- **Reset (Reinicializar) –** retorna os ajustes aos valores padrão
- **Security (Segurança) –** possibilita a proteção por senha
- **Diagnostic (Diagnóstico) –** acessa uma série de rotinas de testes de diagnóstico
- **Language (Idioma) –** seleciona o idioma de diálogo (inglês, alemão ou francês)
- **Other Menus (Outros Menus)** acesso a menus menos comumente utilizados

**Set Date/Time –** inserir data e horário

**RS232 Set-up –** formata os parâmetros de comunicação de saída de dados

**Software Revs –** exibe revisão do software instalado

**Print Config –** informações da configuração atual de impressão via porta RS232

**Set Unit Name** – inserir nome descritivo para este instrumento

**Lost Passwords (Senhas Perdidas) –** restaura senhas perdidas

**Service Only –** somente para uso do pessoal da assistência técnica da METTLER TOLEDO

#### **Acesso**

Para acessar o menu principal, pressione «**Menu (exit)**». Se a segurança estiver ativa, aparecerá uma solicitação de senha.

Pressione a tecla « $\uparrow$ » e « $\downarrow$ » para navegar no menu principal. Pressione «**Enter**» para selecionar o menu.

**NOTA:** O acesso a funções do menu pode ser protegido por senha por razões de segurança. Se você for bloqueado, você ainda poderá revisar as configurações, porém não poderá alterá-las. Pressione qualquer tecla alfa-numérica como a senha (errada) e pressione «**Enter**» para revisar as configurações do menu.

### **Saída**

Após concluir a entrada de todos os dados par uma opção de menu:

- Pressione «**Page Up**» até retornar ao menu principal para selecionar uma outra opção do mesmo; ou
- Pressione «**Menu (exit)**» duas vezes para salvar as configurações; saia do sistema do menu e retorne ao modo display.
- Caso nenhuma tecla seja pressionada por cinco minutos, o modo de medição retornará automaticamente e as configurações serão salvas.

Para sair dos menus e descartar quaisquer mudanças feitas:

• Pressione «**Menu (exit)**» uma vez e, a seguir, pressione «**1**» para sair do sistema do menu, reverter às configurações anteriores do menu e retornar ao modo display.

# **MENU DE AJUSTE DE PARÂMETROS**

#### **Ajuste de Parâmetros**

Podem ser definidos na memória do sistema três diferentes Ajustes de Parâmetros. Cada definição de Ajuste de Parâmetros será identificada por uma letra (A até C), a qual se tornará uma linha no display no modo normal de exibição e outros menus na forma de P-Set.

#### **Sensor**

A designação "BW" indica que você está no momento utilizando um sensor de luz retrodifusa, série InPro8000.

#### **Unidades**

O Trb 8300 fornece as seguintes unidades de medição:

- FTU Unidades de Turbidez de Formazina
- NTU Unidades de Nefelométricas de Turbidez
- EBC Convenção Européia de Cervejarias
- ppm Partes por Milhão
- g/l Gramas por Litro
- $\bullet$  %

Os valores de turbidez FTU, NTU ou EBC são utilizados caso o sistema seja calibrado com formazina ou caso o valor de turbidez correspondente dos meios do processo seja conhecido, ou seja, por medições de amostras extemporâneas como turbidímetros de laboratório calibrados em FTU, NTU ou EBC.

% é utilizado para amostras com características conhecidas de turbidez. O operador define as unidades de "turbidez" em uma escala relativa de 0-100%,

ppm e g/l são utilizados quando o teor de sólidos não dissolvidos tenha sido determinado por uma medição alternativa, ou seja, medições de massa seca de amostras extemporâneas.

Selecione a unidade correta para sua aplicação antes de acessar outros menus.

#### **Nome**

Pode ser dado a cada Ajuste de Parâmetro um nome para melhor identificação (até oito caracteres alfa-numérico ou de símbolos). Caso nenhum nome seja inserido, o Ajuste de Parâmetro permanecerá no padrão "none" (nenhum). O nome poderá ser trocado se necessário.

**Nota:** Ver **Capítulo 3: Inicialização** para instruções de como utilizar as teclas alfa-numéricas.

Para sair do menu de Ajuste de Parâmetros, ver Capítulo 4: Utilizando os menus.

Pressione «**Menu (exit)**» para ir ao Modo de Medição antes de acessar o Menu de calibração.

# **MENU DE CALIBRAÇÃO**

O Menu de Calibração é utilizado para calibrar o loop completo de medição, de acordo com os requisitos de sua aplicação. Para instruções detalhadas de calibração, ver **Capítulo 5: Calibrações**, incluindo sugestões para aplicações típicas.

Os sistemas de turbidez do Trb 8300/Inpro 8000 não são calibrados de fábrica. Para medições precisas, são absolutamente necessárias a calibração precisa e a compreensão das particularidades dos sensores de fibra óptica.

**CUIDADO: É obrigatória a calibração do sistema antes da execução de medições!**

# **MENU DE SAÍDAS (mA) MILLIAMP**

O Menu de Saídas 0/4-20 mA é utilizado para atribuir saídas de corrente às medições, e definir quaisquer opções necessárias. Além disso, são definidos o Modo HOLD e os filtros de sinais para todas as quatro saídas.

**NOTA: As saídas são programadas de modo a atender os requisitos NAMUR NE43. Isso significa que em uma condição de sobrefaixa, as saídas serão ajustadas em 20.5 m/a. Em uma condição de subfaixa, as saídas serão ajustadas em 0 mA ou 3.8 mA (caso o valor baixo seja ajustado em 4 mA)**

Use as teclas com setas «↑» e «↓» mo Menu de Saída mA para selecionar o número de saída mA (= número). A seguir, pressione "Enter" para continuar com a configuração de uma das saídas de corrente.

São fornecidas quatro saídas de corrente. Cada saída poderá ser programada para operar como uma saída normal, (ou seja, linear) bilinear, auto-faixa ou logarítmica, e enviar um sinal de 22 mA caso seja detectado uma falha no sistema.

Ver **Capítulo 2: Instalando Trb 8300** quanto a informações de conexões.

#### **Saída mA #**

Utilize as teclas com setas « $\uparrow$ » e « $\downarrow$ » para selecionar a saída desejada (1 até 4). A seguir, pressione «**Enter**» para continuar com a configuração daquela saída. Conclua todos os parâmetros de configuração para uma saída antes de iniciar uma outra.

Para configurar a próxima saída, pressione «**Page Up**» para retornar à tela inicial de saída de corrente e, então, selecione um outro número de saída de corrente.

#### **Tipo da Escala**

Os seguintes tipos de escala de saída estão disponíveis: normal, bi-linear, auto-range e logarítmica.

A escala **normal** fornece uma saída linear de 4 mA (ou 0 mA) a 20 mA. Os altos e baixos valores de medição podem ser inseridos para corresponder a tais saídas.

A escala **bi-linear** fornece duas faixas de escala para um único gráfico linear: geralmente uma ampla faixa de medição na extremidade superior da escala e uma faixa mais estreita com alta resolução na extremidade inferior.

Além disso, para inserir valores altos e baixos, um valor de escala de faixa intermediária deve ser definido. Por exemplo, um usuário pode querer monitorar uma passagem de partículas para a fase líquida durante um processo de separação entre sólidos e líquido. As medições normalmente estão na faixa de 5-20 FTU, mas durante a passagem de partículas, uma faixa de até 200 FTU é desejável. Os ajustes para os valores baixos, médios e altos podem ser 5,20 e 201 FTU para produzir o plotting adequado no gráfico de 10 divisões.

A escala de **auto-range** fornece duas faixas de saída. Foi projetada para trabalhar com um PLC ou dois pontos de um registrador em fita de papel multiponto para atender as mesmas necessidades conforme a escala bi-linear acima.

São utilizados dois ajustes separados, um para o limite alto da faixa alta e um para o limite alto da faixa baixa, para o sinal único 0/4-20 mA. O valor baixo é sempre zero.

Para o exemplo da passagem de partículas acima, com concentração de enxágüe, o sinal 0/4-20 mA iria de 0-100% por 0-20 FTU, cairia para 10%, em seguida, iria de 10-100% por 20- 200% FTU. Deste modo, tanto a faixa de 0-20 quanto à faixa de 0-200 FTU podem ser registradas no mesmo gráfico, utilizando um sinal único.

A escala **logarítmica** fornece uma saída para utilização com fita de gráfico logarítmico. Um valor alto e o número de dezenas devem ser inseridos. O valor baixo é definido por meio de outros dois ajustes. Por exemplo, um valor alto de 1000 FTU com 3 dezenas produziria uma faixa de 1-10-100-1000 FTU.

#### **Valor Baixo**

(nível de sinal)

Selecione 4 mA ou 0 mA conforme o valor baixo do sinal de saída.

### **0/4 mA**

#### (limite de escala)

Insira o valor de medição que corresponderá a 4 mA (ou 0 mA). Sempre que a medição for igual a este número, o sinal de saída será ajustado em seu valor mínimo. Sempre que a medição for inferior a este número, o sinal de saída será ajustado em 0 mA ou 3,8 mA, quando 4 mA tiver sido selecionado (NAMUR NE43).

Se o tipo de escala de saída for autofaixa, o valor baixo será sempre zero.

Nota: Os sinais de saída podem ser "invertidos" ajustando o valor mínimo mais alto do que o máximo.

#### **Intermediário**

(Apenas escala bi-linear)

Insira o valor de medição que corresponderá ao meio da faixa (10 ou 12 mA).

#### **20 mA**

(limite de escala)

Insira o valor de medição que corresponderá a 20 mA.

Sempre que a medição for igual a esse número, o sinal de saída será ajustado ao seu valor máximo. Sempre que a medição for maior do que este número, o sinal de saída será ajustado em 20,5 mA (NAMUR NE43).

#### **Número de Dezenas**

(apenas escala logarítmica)

Selecione o número de dezenas para a escala de 1 a 6 (por exemplo, de 1 a 100 são duas dezenas).

#### **Em falha 22 mA**

Se o sistema ou medição falhar, o sistema poderá ser executado à prova de falhas seja para 22 mA ou não. No caso em que a prova de falhas for ajustada para off (desabilitado), a saída irá para 20,5 mA. Este estado é exibido como asteriscos "\*\*\*\*\*" no display do painel frontal.

#### **Saída de Corrente**

Exibe a corrente atual (mA) que está sendo produzida.

# **AJUSTAR MODO HOLD**

O menu de Ajuste do Modo Hold é utilizado para configurar o estado HOLD do transmissor. Durante os intervalos de configuração e lavagem, o transmissor pode permanecer no estado HOLD por razões de segurança. As correntes de saída são congeladas (no último valor ou em um valor fixo pré-ajustado, dependendo da configuração), os relés de alarme e limite são ajustados aos seus status não-ativados. Quando um medidor está em hold, indica-se por meio de um "H" piscante no display.

#### **Estado HOLD**

**No HOLD**: O transmissor nunca é ajustado para um estado HOLD. Está sempre em um estado ativo.

**CUIDADO: ao configurar o transmissor, esse ajuste pode levar a uma comutação involuntária de relés de alarme e limite, assim como também a leituras de saída mA inesperadas.**

**Fixo**: Quando o transmissor entra no estado HOLD, as saídas de corrente (1-4) permanecem congeladas em um valor definido.

**Valor Fixo**: Insira o valor de saída mA referente ao estado HOLD.

**Último**: As saídas de corrente permanecem congeladas no último valor no momento em que o transmissor entra no estado HOLD.

NOTA: Se a entrada discreta correspondente for ativada (ver capítulo 2, Entradas Discretas), o transmissor também é ajustado para o estado HOLD. Neste caso, o transmissor é ajustado para o estado HOLD. Se o "No HOLD" tiver sido selecionado no menu do software, as saídas mA permanecem congeladas apenas em seus últimos valores quando a entrada digital ativar o HOLD.

# **FILTRO**

Filtragem estabiliza as leituras de medição em aplicações com sinais ruidosos. As seguintes opções encontram-se disponíveis: "**none**" (nenhum) ou Filtro "**Low Pass**" (Passa-Baixo).

# **MENU DOS RELÉS**

O Menu dos Relés é utilizado para definir os limites de medição, condições de alarme, um intervalo e duração da lavagem. Todos os relés são do tipo SPDT (Comutador Monopolar de Dupla Ação).

**CUIDADO: Os ajustes padrão de software para os relés e as descrições das operações do relé abaixo supõem que os relés estejam conectados da seguinte maneira (ver Capítulo 2):**

**Limite 1 para pinos TB6 8 e 9 (normalmente abertos) Limite 2 para pinos TB6 11 e 12 (normalmente abertos) Alarme para pinos TB5 1 e 2 (normalmente fechados) Lavagem para pinos TB5 5 e 6 (normalmente abertos)**

Quando o valor de medição for superior ao valor de limite alto ou inferior ao valor de limite baixo, há uma condição de alarme. As condições limite de alarme são indicadas por meio de uma leitura de medição piscante no modo display. De igual forma, o relé correspondente permanece fechado quando um valor de limite é excedido.

O relé de Alarme permanece aberto no caso de uma falha no sistema ou no fornecimento de energia.

**NOTA**: Os Setpoints são definidos para um Ajuste de Parâmetro. O Ajuste de Parâmetro ativo é exibido nos menus do Relé.

#### **Selecionar Relé**

Utilizar as teclas com setas « $\uparrow$ » e « $\downarrow$ » para selecionar um Relé (Limite 1 ou 2, Alarme ou Lavagem), em seguida, pressione «**Page Down**» para continuar com o set-up para tal relé. Conclua todos os parâmetros de set-up para um relé antes de iniciar um outro.

Para fazer o set-up do próximo relé, pressione «**Page Down**» até retornar à tela do relé inicial e, em seguida, selecione um outro relé.

# **LIMITE 1 E 2**

#### **Valor**

Insira o valor de setpoint desejado nas unidades de medição exibidas.

#### **Retardo**

Um retardo de tempo requer que o valor de limite seja excedido continuamente para uma duração específica de tempo antes de ativar o relé. Insira o tempo de retardo em segundos.

Caso a condição desapareça antes que o período de retardo se esgote, o relé não será ativado.

#### **Histerese**

Um valor de histerese requer que a medição retorne dentro do valor de limite por meio de uma percentagem especificada antes que o relé seja desativado.

Para um setpoint alto, a medição deve baixar mais do que a percentagem indicada abaixo do valor limite, antes que o relé seja desativado. Com um setpoint baixo, a medição deve, no mínimo, elevar essa percentagem para um valor maior que o valor limite, antes que o relé seja desativado. Por exemplo, um setpoint alto é ajustado em 100 e a medição acha-se, no momento, acima desse valor para que o setpoint seja excedido e o relé seja ativado. Se o valor de histerese for 10%, então a medição deve cair para menos de 90 antes que o relé seja desativado.

Insira um valor de percentagem. Não superior a 50%.

#### **Set Point**

Selecione alto ou baixo. Selecione Off para desativar o Set Point e evitar o acionamento do relé.

#### **Estado**

O ajuste do **Estado** permite ao operador decidir se o relé será fisicamente ativado ou não durante a operação normal. Se o estado N.O. for selecionado, então os contatos do relé serão abertos quando o limite não for excedido ou quando a energia estiver em off (relé desativado). Os contatos do relé se fecharão quando o limite for excedido (relé ativado). Esse é o ajuste padrão. Se o estado N.C. for selecionado, então os contatos do relé serão abertos quando o limite for excedido e quando a energia estiver em off (relé desativado). Os contatos do relé serão fechados quando a medição estiver dentro dos limites (relé ativado). Isso supõe que os contatos estejam conectados conforme descritos no início da seção do relé.

### **ALARME**

O relé de alarme é ativado em caso de falha no sistema ou no fornecimento de energia.

#### **Retardo**

Um retardo de tempo requer que haja continuamente um estado de alarme por uma duração específica de tempo antes de ativar o relé. Insira o tempo de retardo em segundos.

Caso a condição de alarme desapareça antes que o período do relé se esgote, o relé não será ativado.

#### **Estado**

O Estado para o relé de Alarme não pode ser alterado. O relé permanecerá sempre ativado e o contato permanecerá aberto quando não houver alarme. Os contatos do relé se fecharão quando houver um alarme ou quando a energia falhar ou for interrompida.

#### **Utilizar o alarme caso as saídas mA estiverem abaixo/sobre faixa**

Caso uma das faixas de medição definidas (ver Capítulo 4, Saída # mA) for excedida, o relé de Alarme poderá ser ativado. Selecione sim ou não.

# **LAVAGEM**

O relé de lavagem é utilizado para ativar um mecanismo de limpeza apropriado para o sensor.

#### **Intervalo**

Insira o tempo entre dois ciclos de lavagem em horas. O menor valor possível é 0,010 hr (36 segundos). O maior valor possível é 999,9 horas. O relé de lavagem será ativado quando o tempo de intervalo tiver sido contado regressivamente. Insira 0,000 hr para desativar a função de lavagem. Pressione «**Enter**».

Dependendo dos ajustes do estado HOLD, o instrumento entrará no estado HOLD quando um ciclo de lavagem tiver sido iniciado (ver capítulo 3, estado HOLD).

#### **Tempo de lavagem**

Insira o tempo que for necessário para um ciclo de lavagem em segundos. O maior valor possível é 600 segundos. Pressione <<**Enter**>>. O relé de lavagem será ativado por uma duração definida aqui mais um tempo fixo de pós-retardo pós-fixado de 20 segundos. Após esse tempo, o instrumento deixará o estado HOLD – se ativado.

#### **Estado**

O ajuste do Estado permite que o operador decida se o relé será fisicamente ativado ou não durante a operação normal. Se o estado N.O. for selecionado, então os contatos do relé serão abertos quando a lavagem estiver em off ou quando a energia estiver em off (relé desativado). Os contatos do relé se fecharão quando a lavagem começar (relé ativado). Esse é o ajuste padrão. Se o estado N.C. for selecionado, então os contatos de relé serão abertos quando a lavagem estiver em on (ligado) ou quando a energia estiver em off (relé desativado). Os contatos do relé serão fechados quando a lavagem estiver em off (relé ativado). Isso supõe que os contatos estejam conectados conforme descritos no início da seção do relé.

### **MENU SALVAR/RECHAMAR**

Nas seções anteriores, todos os ajustes para uma certa aplicação foram definidos em um Ajuste de Parâmetro (P-Set A até C).

O Ajuste de Parâmetro é salvo automaticamente com os ajustes de corrente e um outro Ajuste de Parâmetro poderá ser rechamado, isto é, quando a aplicação alterar.

Um outro Ajuste de Parâmetro poderá ser rechamado nos seguintes menus ou utilizando a entrada discreta correspondente (ver Capítulo 2, outras conexões).

#### **Selecionar**

Selecione Save (salvar) caso queira copiar os ajustes de corrente de um Ajuste de Parâmetro para um outro. Isso será útil caso queira duplicar seus ajustes de corrente como um estado inicial para um outro Ajuste de Parâmetro. Selecione Recall (Rechamada) caso queira ativar um certo Ajuste de Parâmetro. Pressione «**Page Down**».

#### **P-Set**

Selecione o Ajuste de Parâmetro caso queira salvar ou rechamar. Caso queira salvar um Ajuste de Parâmetro, certifique-se de que escolherá a letra certa para o P-Set que acabou de editar. Normalmente, esta é a letra exibida primeiramente ao entrar neste menu. Pressione «**Enter**».

### **MENU DE RESET**

O Menu de Reset é utilizado para limpar a programação do usuário e retornar os ajustes aos seus valores padrões; para o sistema inteiro, para os únicos Ajustes de Parâmetro, ou ajustes de Calibração do Ajuste de Parâmetro ativo.

Utilize as teclas com setas «↑» e «↓» para selecionar a opção desejada para fazer o reset (reinicialização), em seguida, pressione «**Enter**». As opções disponíveis são: "**System**", "**P-Set**" e "**Cal**".

#### **Sistema**

Um reset de sistema irá:

- Limpar e desativar todos os relés, setpoints e saídas mA em todos os P-Sets.
- Limpar todos os Ajustes de Calibração em todos os P-Sets.
- Ajustar a porta serial em 38.4 K baud e paridade par. A saída de dados permanece desligada.

O número de unidade não irá mudar.

Pressione **Page Down** para reinicializar o sistema.

#### **P-Set**

Um reset de P-Set irá:

- Limpar e desativar todos os relés, setpoints e saídas mA no P-Set ativo.
- Limpar todos os Ajustes de Calibração no P-Set ativo.
- · Ajustar a porta serial em 38.4 K baud e paridade par. A saída de dados permanece desligada.

#### **Cal**

Um reset de Cal limpará todos os ajustes de calibração do P-Set ativo.

Pressione «**Page Down**» para reinicializar os ajustes de calibração do P-Set ativo.

### **MENU DE SEGURANÇA**

O Menu de Segurança é utilizado para evitar a alteração de parâmetros não-autorizada. Os usuários podem ser bloqueados para todas as funções do menu, bloqueados para calibração apenas, ou bloqueados para todos os menus, exceto da calibração. Sem a correta senha numérica, o usuário poderá apenas visualizar os menus.

É necessária uma senha mestre para alterar quaisquer senhas, opções de bloqueamento ou ativar/desativar o programa de segurança. Duas senhas de usuário podem ser definidas.

As senhas iniciais mestre e de usuário são ajustadas no padrão 00000.

#### **Ir para ...**

Utilize as teclas com setas «↑» e «↓» para selecionar a opção de segurança desejada, em seguida, pressione «**Enter**». As opções disponíveis são: Change Lockout (Alterar Bloqueio), Change Password (Alterar Senha), Lockout Status (Status de Bloqueamento) e Lost Passwords (Senhas Perdidas).

Para selecionar uma outra opção após concluir qualquer uma destas opções, pressione «**Page Up**» para retornar a esta tela e fazer a seleção.

#### **Alterar Bloqueio**

Insira a senha mestre para alterar qualquer uma das opções de bloqueio de segurança.

#### **Bloqueio**

Se o bloqueio estiver ativado, os usuários devem inserir suas senhas para obter acesso aos menus. Se estiver desativado, nenhuma senha será necessária.

#### **Usuário 1**

Selecione o bloqueio desejado para Usuário 1. As opções de bloqueio disponíveis são: "**Lockout All**" (Bloquear Tudo), "**Lock Cal Only**" (Bloquear Apenas Cal) e "**Open Cal Only**" (Abrir Apenas Cal).

#### **Usuário 2**

Selecione o bloqueio desejado para Usuário 2.

#### **Alterar Senha**

Utilize para alterar qualquer uma das senhas.

#### **Qual senha alterar**

Selecione a senha de usuário ou senha mestre desejada.

#### **Senha Mestre**

Insira a senha mestre para proceder.

#### **Nova senha**

Insira uma nova senha de 5 caracteres e pressione «**Enter**». Em seguida, você será solicitado a re-inserir a senha para confirmá-la.

#### **Status do Bloqueio**

Os campos do status são somente para visualização.

#### **O Bloqueio está**

Exibe se o bloqueio de segurança está ativado ou desativado.

# **Usuário 1**

Exibe a opção atual de bloqueio para o Usuário 1.

#### **Usuário 2**

Exibe a opção atual de bloqueio para o Usuário 2.

#### **Tempo desde o último acesso aos menus**

Exibe o tempo transcorrido desde o último acesso aos menus por qualquer usuário.

# **MENU DE DIAGNÓSTICOS**

Durante as medições, há rotinas de testes de diagnóstico operando no segundo plano do software do transmissor a fim de alertar o usuário em caso de qualquer falha no sistema.

Além disso, há um Menu de Diagnósticos utilizado para executar uma série de rotinas de testes de diagnóstico de modo a verificar a operação dos componentes do sistema, incluindo: transmissor, sensor, saídas mA, porta serial, display, teclado, entradas e relés.

Utilize as teclas com setas « $\uparrow$ » e « $\downarrow$ » para selecionar um componente para teste, em seguida, pressione «**Enter**». O teste indicado será executado e os resultados exibidos. Pressione «**Enter**» para executar o próximo teste.

Para testar um outro componente, pressione «**Page Up**» para retornar ao Menu de Diagnósticos e selecione o próximo componente.

Após concluir os diagnósticos desejados, pressione «**Menu (exit)**» duas vezes para sair do sistema de menu e retornar ao modo display.

#### **CUIDADO: Alguns testes de diagnóstico podem interromper a operação normal de saídas de corrente e relés e impedir processos relacionados.**

Ver a seção apropriada abaixo para informações com referência aos testes específicos de diagnóstico.

#### **Sensor**

**Fonte de luz**: A intensidade da luz do LED é medida via diodo de referência colocado próximo ao LED. Este teste não inclui teste do cabo de fibra ótica ou sensor.

#### **Autotestes**

Uma série automática de testes verificará a operação dos seguintes componentes:

- Sensor
- Saídas de corrente
- Entradas discretas
- Placa de circuito do display
- Placa de circuito de medição
- Placa de circuito do relé
- Outros componentes (ROM, RAM, etc.)

O display mostra quantas vezes os testes operaram, o tempo transcorrido e a quantidade de erros encontrados. Pressione «**Menu (exit)**» para interromper a seqüência do teste.

#### **Relés**

Utilize esta opção para testar o acionamento de todos os quatro relés simultaneamente. (Limite 1, Limite 2, Alarme, Lavagem).

#### **Entradas**

O nível das linhas de entradas discretas (alto ou baixo) será exibido e atualizado (para P-Sets A até C e entrada HOLD).

#### **Porta Serial**

Utilize um fio do jumper para conectar os terminais TB2 9 e 10, em seguida, pressione «**Enter**» para iniciar o teste de porta serial.

#### **Teste do Medidor**

Utilize para testar os timers, a soma de verificação ROM e o RAM. Os testes são executados seqüencialmente, pressione «**Enter**» para executar o próximo teste.

#### **Teclado**

Pressione qualquer tecla para testar sua resposta, o nome correto da tecla deve ser exibido. Pressione «**Menu (exit)**» duas vezes para sair desse teste.

#### **Display**

Uma seqüência automática testará a visualização de todos os caracteres (alfa, numérico e símbolo). Pressione «**Enter**» para interromper o teste.

#### **Saída mA**

Conecte um amperômetro à saída mA. Selecione uma saída para testar, a seguir, insira um valor de corrente (miliampères) para enviar a saída de corrente, em seguida, pressione **Page Down** para ajustar. Repita o teste com um segundo valor de corrente para verificar resposta de faixa.

### **MENU DE IDIOMA**

Selecione um idioma no qual o menu e os textos de Ajuda on-line serão exibidos. Você pode escolher entre "**Inglês**", "**Alemão**" e "**Francês**". Pressione «**Enter**» para confirmar.

### **OUTROS MENUS**

O Other Menu (Outros Menus) é utilizado para acessar os recursos comumente menos utilizados, incluindo:

- Set Time/Date (Ajustar Hora/Data)
- Set Unit Name (Ajustar Nome de Unidade)
- Lost Passwords (Senhas Perdidas)
- RS232 Set-up (Set-up RS232)
- Print Configuration (Configuração de Impressão)
- Software Revisions (Revisões de Software)
- Service Only (Apenas Manutenção)

#### **Ajustar Data/Hora**

Utilize para inserir a data e a hora correta. Observe que o relógio interno não funciona quando a energia está em off (desligado). Trata-se apenas de uma conveniência para ajustar as datas de calibração.

#### **Hora**

Insira a hora em horas, minutos e segundos (hh:mm:ss).

#### **Data**

Insira a data em formato de dia, mês e ano (dd/mm/aa).

#### **Ajustar Nome de Unidade**

Este recurso é útil especialmente quando mais que uma unidade está sendo utilizada. Insira o nome ou local desta unidade (até 20 caracteres).

O nome da unidade será exibido sempre que sair dos menus, e aparece em listas impressas de configuração.

#### **Senhas Perdidas**

Para recuperar as senhas perdidas, registre os códigos exibidos na tela e, a seguir, chame o Serviço de Assistência ao Cliente METTLER TOLEDO (fone +41 1 736 2525).

### **Set-up RS232**

O Menu RS232 é utilizado para formatar os parâmetros de comunicação de saída de dados (baud, paridade, etc.).

Para as comunicações digitais detalhadas com referência aos Upgrades de Software do Programa Principal, ver Capítulo 7.

**Saída de dados**: Selecionada em on (ligado), a medição da corrente com uma impressão de tempo poderá ser registrada via RS232 utilizando uma impressora ou um pacote de software de comunicação em um PC, quando este estiver disponível.

#### **Configuração de Impressão**

Um computador ou impressora pode ser utilizado(a) para registrar todas as informações de set-up (P-Sets A até C). Se um dispositivo estiver conectado à saída RS232, pressione «**Enter**» para imprimir. Se a saída RS232 estiver conectada a um computador, então um programa do tipo Hyper Terminal poderá ler todas as informações de set-up.

#### **Revisões de Software**

Exibe os números de revisão de engenharia das placas de circuito do sistema instalado no momento (opção principal, de medição, display).

#### **Apenas Manutenção**

São funções protegidas para senha de manutenção para uso apenas do Pessoal de Manutenção METTLER TOLEDO.

# **INTRODUÇÃO**

O sistema de turbidez METTLER TOLEDO, que consiste de um transmissor Trb 8300, um sensor InPro® 8000 e um possível cabo de extensão, beneficia-se da tecnologia de fibra óptica. Conseqüentemente, os sensores da série InPro® 8000 fornece uma ampla faixa de medição linear e a tecnologia de luz retro-difusa possibilita um design de sensor com estrutura de superfície intacta e uniforme.

O uso de diferentes comprimentos de cabo de fibra óptica resulta em diferentes características de luz emitida a uma amostra líquida e difusa da mesma. Portanto, uma calibração de turbidez constitui sempre uma calibração no sistema, incluindo o transmissor, o sensor da série InPro® 8000 com 3 ou 6 m de cabo fixo e cabo de extensão, caso seja necessário. Qualquer modificação de um sistema existente, isto é, instalação de um kit de extensão de fibra complementar ou a substituição do sensor requer uma nova calibração no sistema.

Assim sendo, o Trb 8300 estabelece uma filosofia de calibração avançada a fim de combinar as vantagens da tecnologia do sensor de fibra óptica com a operação do transmissor de fácil utilização ao usuário.

# **TIPOS DE CALIBRAÇÃO**

São possíveis três tipos diferentes de calibração de turbidez. O primeiro tipo é chamado **Calibração Manual**. Esse tipo é o mais rápido e menos preciso de calibração. O usuário pode alterar o desvio e o slope, sendo que um valor de medição é calculado e exibido.

O segundo tipo de calibração é chamado **Calibração Multiponto**. Esse tipo de calibração atinge a melhor linearidade para o processo que está sendo medido. A rotina pode calibrar de 2 a 5 pontos, começando da leitura de turbidez mais alta para ir descendo. Após concluir uma Calibração Multiponto, se o usuário tornar a entrar no menu e executar uma outra Calibração Multiponto, os fatores de calibração original serão apagados.

O terceiro tipo de calibração é chamado **Calibração do Processo**. Esse tipo de calibração constitui uma calibração on-line, em que o usuário entra no menu de Cal do Processo e salva a leitura atual de turbidez. Neste momento, o usuário obtém uma amostra do processo para compará-la com um instrumento de laboratório de modo a obter uma medição de turbidez de referência. Ao mesmo tempo, o transmissor volta a exibir a medição e as funções normalmente. No retorno ao transmissor on-line, o usuário torna a entrar no menu de Calibração do Processo. O próximo passo permite ao usuário inserir o valor de turbidez de referência que foi obtida no laboratório. O valor armazenado que o transmissor salvou durante a entrada inicial na Calibração do Processo também é mostrado. Observe que a leitura atual pode ser muito diferente do valor armazenado devido ao tempo que foi transcorrido durante a obtenção da medição no laboratório. Finalizar as entradas do

menu conclui a Calibração do Processo. Muito provavelmente, um usuário entrará na Calibração do Processo após uma Calibração Manual ou Multiponto para executar a regulagem fina do processo.

**Cuidado: Para cada tipo de calibração, você precisará consultar o Capítulo 3 do manual do Sensor da Série InPro® 8000 para se certificar de que esteja manuseando o sensor corretamente durante as várias calibrações. Uma distância de no mínimo 10 cm entre a ponta do sensor e qualquer tipo de superfície é necessário para evitar leituras incorretas. Para calibrações em béqueres, é altamente recomendável a utilização de ferramenta de calibração do sensor CaliCap METTLER TOLEDO (Código 52 800 210).**

# **MENU DE CALIBRAÇÃO**

Selecione a Calibração Manual, do Processo ou Multiponto e confirme com Enter.

#### **CALIBRAÇÃO MANUAL**

**Cuidado: caso a Calibração Multiponto no Ajuste de Parâmetro ativo tenha sido executada anteriormente, você perderá, irrevogavelmente, todos os dados de Calibração Multiponto. Você verá um aviso correspondente se, no momento, você estiver utilizando uma Calibração Multiponto, e tente entrar no menu de Calibração Manual.**

A Calibração Manual requer que os dois parâmetros seguintes sejam ajustados em OFFSET (desvio) e SLOPE. O parâmetro OFFSET altera o ponto zero de medição e atribui a ele um valor de sinal específico. O parâmetro SLOPE ajusta o slope de uma linha direta representando uma medição de turbidez linear. Isso determina a sensibilidade da medição.

A Calibração Manual é necessária, isto é, para determinar uma faixa de medição adequada para meios com características de turbidez desconhecidas. Neste caso, o sensor é imerso em um meio transparente – que representa o ponto zero do sistema – e o valor OFFSET tem de ser ajustado até que o valor de medição atinja zero. A seguir, o sensor é imerso em meios túrbidos. Agora o SLOPE tem de ser ajustado até que a turbidez atinja um valor que corresponda à turbidez dos meios túrbidos.

#### **Offset (desvio)**

Mergulhe o sensor nos meios transparentes e observe o valor de medição exibido na primeira linha do menu. Para ajustar uma leitura de zero, subtraia o valor de medição exibido a partir do valor atual OFFSET. Insira este número utilizando as teclas numéricas ou mova o cursor para um certo dígito e utilize as teclas com seta Up/Down (para cima e para baixo) para fazer seu ajuste. Pressione «**Enter**», para que o valor de medição exibido seja zero, isto é, 0%.

#### **Slope**

Certifique-se de que o sensor está nos meios túrbidos. Altere o valor do slope até que se obtenha o valor de medição desejado, por exemplo, 80%.

**Nota: ao pressionar «Enter», você perceberá que o valor offset é alterado pelo mesmo fator que o slope. Esse é um resultado do algorítmo utilizado. A leitura dos meios transparentes ainda é zero com o valor offset ajustado automaticamente.**

Mediante a conclusão da Calibração Manual, retorne ao modo de medição para utilizar os novos dados de calibração.

#### **Calibração multiponto**

A opção de Calibração Multiponto destina-se a calibrações offline, isto é, em béqueres. Certifique-se de que o sensor está desinstalado. Caso o modo HOLD esteja ativado, o transmissor entrará no HOLD quando entrar no menu de Calibração Multiponto.

Quando você estiver utilizando amostras com turbidez desconhecida ou concentração de partículas suspensas, uma Calibração Multiponto será executada, isto é, quando os padrões de turbidez, como o Formazina, forem utilizados ou a concentração de amostras tiver sido determinada por uma medição de referência.

Devido às diferentes características da luz difusa, não é possível prognosticar quando uma calibração Multiponto com mais de dois pontos será necessária. Calibrações de três ou mais pontos podem ser necessárias com amostras que demonstrem uma altíssima densidade óptica ou quando tiver uma divergência da saída de sinal linear.

A Calibração Multiponto é razoavelmente executada na faixa de concentração que você irá medir em seu processo.

O modo recomendado é executar uma Calibração Multiponto com amostras preparadas por diluição definida de uma solução-mãe. Isso tem a vantagem de que apenas o valor de concentração da solução-mãe tem de ser determinada por um método de referência. A concentração das outras amostras resulta de uma diluição definida.

Por exemplo: metade do volume de uma solução-mãe com 10 g/ l de sólidos suspensos é diluída no mesmo volume de solvente puro para obter uma concentração de 5 g/l. Metade do volume desta solução de 5 g/l é diluída pelo mesmo volume de solvente puro para obter uma concentração de 2,5 g/l. A seguinte calibração de 4 pontos é executada com 10, 5, 2,5 e 0 g/l.

Tipicamente, são necessários de 200-500 ml de solução-mãe para executar uma calibração offline, dependendo do volume dos béqueres em uso.

**Nota: Durante a diluição e medição, certifique-se de que você está trabalhando com amostras homogêneas. Deve-se evitar a sedimentação de partículas sacudindo e agitando a solução.**

#### **Tipo**

Selecione o ponto 2, 3, 4 ou 5 dependendo de quantas amostras diferentes você irá utilizar. Pressione «**Page Down**» para continuar.

#### **Ponto de Cal**

Mergulhe o sensor na amostra com a **concentração mais alta** primeiramente. Na segunda linha do display, você verá a leitura atual. Insira o valor de medição conhecido de sua amostra e pressione «**Page Down**». Uma mensagem será exibida, indicando que a calibração está em desenvolvimento.

Enxágüe o sensor com solvente puro e prossiga para calibrar o segundo ponto com a segunda concentração mais alta.

Normalmente, o último ponto de uma Calibração Multiponto é executado com solvente puro.

Na conclusão da calibração Multiponto, o transmissor retorna ao modo de medição automaticamente utilizando os novos dados de calibração.

Reinstale o sensor novamente em seu processo para utilizar a curva de medição linearizada.

Você pode interromper uma Calibração Multiponto a qualquer momento pressionando o botão «**Menu (exit)**». Depois disso, você deve executar uma calibração de algum tipo!

#### **Calibração do processo**

A Calibração do Processo deve ser utilizada para calibrações inline. É aplicável após a Calibração Manual e Calibração Multiponto para atualizar os dados de calibração ao comparar com um valor de amostra extemporânea.

Uso característico da Calibração do Processo:

- Uso de kit de fibra complementar caso a Calibração Manual ou Multiponto tenha sido feita com somente 3 m de cabo de sensor fixo. No processo, supõe-se que você esteja utilizando um cabo de fibra ótica mais longo.
- O ponto zero do líquido do processo não é comparável ao solvente puro utilizado nas calibrações offline devido às diferentes qualidades do solvente.
- O sensor é substituído por um novo.

Desde ao iniciar a Calibração do Processo, você está sendo solicitado a pressionar «**Page Down**» para salvar a leitura atual. Isso deve ocorrer ao mesmo tempo em que você pegar a amostra extemporânea do processo.

O transmissor retorna ao modo de medição lembrando o usuário de que a Calibração do Processo inicia-se com a indicação "Process Cal" piscante na última linha do display.

Após tomar conhecimento da concentração da amostra extemporânea, entre no Menu de Calibração do Processo pela segunda vez: quando o instrumento estiver no modo de medição, você poderá obter um acesso rápido pressionando «**Page Down**».

**Ajustar**: Escolha entre **Slope** e **Offset** dependendo se a curva de medição deve ser adaptada ao valor de amostra alterando o offset ou o valor do slope da curva. Pressione «**Page Down**» para continuar.

**Nota: Recomenda-se escolher Offset se o valor de amostra extemporânea estiver próxima ou igual a zero. Uma Calibração do Processo repetida é possível se você souber que uma mudança anterior de slope ou offset não tenha resultado nas medidas desejadas.**

**Quando um cabo de extensão de fibra ótica complementar for utilizado, faça uma Calibração do Processo com concentrações mais altas e selecione o ajuste de slope.**

**Valor e, a seguir, Page-down para calibrar**: Insira o valor conhecido de sua amostra extemporânea e pressione «**Page Down**». O instrumento executa a Calibração do Processo e retorna ao modo de medição.

Uma Calibração de Processo pode ser interrompida, sem alterações, pressionado «**Menu (exit)**» ao entrar no Menu de Calibração do Processo pela segunda vez.

# **APLICAÇÕES TÍPICAS**

As seguintes seções dão sugestões para calibrar o sistema de medição em diferentes aplicações.

#### **Cristalização**

Esta é uma típica aplicação para monitorar o aumento de concentração de partículas (cristais) em um líquido do processo. A cristalização de um produto sólido pode ser iniciada resfriando os meios do processo ou dosando um reagente apropriado para dar início à precipitação. Na maioria dos casos, a concentração de partículas não-dissolvidas não é conhecida. Conseqüentemente, a rotina da **Calibração Manual** constitui o método de escolha.

Selecione a % conforme as unidades no Menu do Ajuste de Parâmetro, indicando que está medindo em uma escala relativa.

O sensor é instalado diretamente no reator. Antes que a cristalização se inicie, você terá um meio transparente. Ajuste o offset no menu da Calibração Manual para obter uma medição de 0 %. Ajuste o valor do slope entre 500 e 1000 e retorne ao modo de medição.

Tão logo a cristalização se inicie, o valor de medição sobe. Caso necessite de uma sensibilidade maior para detectar o início da cristalização, você pode elevar o valor do slope.

Caso queira monitorar o processo em concentrações ainda mais altas, você pode definir um outro Ajuste de Parâmetro com um valor de slope, o qual que seja menor por um fator de 5-10. Além disso, você pode utilizar uma segunda saída mA para transferência de dados.

Quando a faixa de medição do primeiro Ajuste de Parâmetro for excedida, você poderá alterar para o segundo Ajuste de Parâmetro, rechamando-o no menu correspondente ou utilizando a função remota da entrada digital correspondente.

#### **Fermentação**

Em uma cultura celular com concentração conhecida de células, você poderá utilizar a rotina de **Calibração Multiponto**. Selecione uma unidade de medição apropriada para a que for utilizada no momento no Ajuste de Parâmetro, isto é, g/l ou % dependendo de seu método de referência para determinar a concentração celular.

#### **Nota: um sistema de turbidez não pode distinguir entre células mortas e vivas.**

Prepare concentrações definidas de sua cultura celular-mãe por meio de diluição definida com solução de nutrientes puros. Execute a **Calibração Multiponto**.

Quando o sensor for instalado no fermentador, você pode executar a regulagem fina de sua calibração utilizando a rotina da Calibração do Processo:

- Ajuste do ponto zero caso o recipiente esteja cheio apenas de nutriente puro. Entre na Calibração do Processo duas vezes e selecione o ajuste de offset para fazer com que o instrumento leia zero. Você também pode utilizar esta rotina para minimizar a influência de bolhas de oxigênio ligando a aeração durante a Calibração do Processo.
- Ajuste a leitura atual pegando uma amostra durante a fermentação. Escolha o ajuste de slope nas concentrações maiores de células.

#### **Sólidos suspensos em efluentes**

Nesta aplicação, você pode utilizar a rotina da **Calibração Manual** para o ajuste do ponto zero seguido de uma **Calibração do Processo**.

Selecione uma unidade de medida apropriada para o Ajuste de Parâmetro utilizada no momento, normalmente g/l.

Mergulhe o sensor no béquer com água clara e ajuste o valor de offset no menu de **Calibração Manual** para obter uma leitura zero.

Instale o sensor em sua tubulação ou canal do processo. Pegue uma amostra e faça a Calibração do Processo para ajustar a leitura atual ao valor determinado posteriormente no laboratório. Selecione o ajuste de slope na rotina de Calibração do Processo.

#### **Calibração com Padrões de Turbidez**

A Formazina é um padrão de líquido característico para medições de turbidez. Os valores são expressos em FTU, NTU ou EBC.

A Calibração com padrões é sempre uma calibração offline com amostras de turbidez desconhecida. Conseqüentemente, uma **Calibração Multiponto** constitui a técnica certa para ser utilizada.

Selecione FTU, NTU ou EBC no menu de Ajuste de Parâmetro.

Prepare diferentes concentrações a partir de sua solução-mãe de Formazina e faça uma Calibração Multiponto.

Após instalar o sensor de volta em seu processo, você poderá utilizar sua calibração de Formazina para mostrar os valores de

turbidez na escala Formazina.

#### **Processo de separação entre Sólidos/Líquido**

O sistema também pode ser utilizado para monitorar a execução do processo de separação de sólidos/líquido. Normalmente, os filtros ou separadores (centrífugas) são utilizados para esta aplicação. A qualidade da fase líquida é medida após o filtro/centrífuga.

**CUIDADO: O limite de detecção de sensores InPro® 8200 é 5 NTU = 5 FTU = 1,25 EBC. O limite de detecção do InPro® 8050 e InPro® 8100 é 10 NTU = 10 FTU = 2,5 EBC. Não utilize o sistema de medição se a sua qualidade de filtragem requerer um valor de turbidez menor do que estes valores.**

Caso o sensor seja instalado na linha de filtragem, **utilize a Calibração Manual** para obter uma leitura zero inserindo um valor de offset apropriado quando o filtro/centrífuga estiver funcionando apropriadamente. Insira um valor de slope adequado. Em caso de uma passagem de partículas, o transmissor pode ser utilizado para produzir um alarme.

Dependendo do tipo de processo, pode ser necessário trabalhar com a sensibilidade mais alta ou mais baixa em caso de uma passagem de partículas. Ajuste o valor de slope no menu de Calibração Manual adequadamente.

#### **Calibrações a seco com CaliCap**

O CaliCap é uma ferramenta de calibração do sensor METTLER TOLEDO (código 52 800 210). Utilizar o CaliCap é muito recomendado para calibrações offline em amostras líquidas a fim de evitar reflexos inoportunos vindos das superfícies dos béqueres.

Além do mais, você pode utilizar o CaliCap para fazer uma verificação de sistema sem soluções (verificação a seco). As calibrações CaliCap são sempre calibrações offline. O sensor precisa ser desinstalado.

**Nota: Se você não estiver utilizando um Ajuste de Parâmetro dedicado a verificações a seco de CaliCap de 2 pontos, anote os ajustes atuais de calibração do Ajuste de Parâmetro em uso a fim de restaurá-los quando você instalar o sensor no processo novamente. Cuidado que uma Calibração Multiponto anterior será perdida quando você iniciar uma Calibração Manual no mesmo Ajuste de Parâmetro. Para evitar que isso aconteça, rechame um outro Ajuste de Parâmetro referente a medições em líquidos que você não estiver utilizando no momento.**

Selecione as unidades de % no menu de Ajuste de Parâmetro e retorne ao Modo de Medição. De acordo com o manual CaliCap, você inicia com um alto valor de "turbidez". Insira um valor de slope no menu de **Calibração Manual** para ajustar uma leitura de 100%. Para o ajuste de ponto zero, siga as instruções no manual CaliCap e ajuste o valor offset até que o transmissor leia zero.

Anote os novos ajustes para offset e slope. Você pode utilizar estes valores para verificar a performance do sistema com o CaliCap em uma data posterior.

Se possível, você poderá utilizar um Ajuste de Parâmetro desocupado para salvar seus dados de calibração com o CaliCap e rechamar este Ajuste de Parâmetro para as verificações rotineiras do sistema com CaliCap.

### **Manutenção**

Para suporte técnico e informações de reparo, contate seu representante local METTLER TOLEDO.

#### **Limpeza do Painel Frontal**

Limpe o painel frontal com tecido úmido e macio (somente água, sem solventes).Delicadamente,enxugue a superfície com tecido suave.

### **Lista de Checagem de Resolução de Problemas**

Caso o equipamento seja usado de forma não especificada pela METTLER TOLEDO, a proteção disponibilizada pelo equipamento poderá ficar prejudicada.

Revise a tabela abaixo quanto a possíveis causas de problemas comuns:

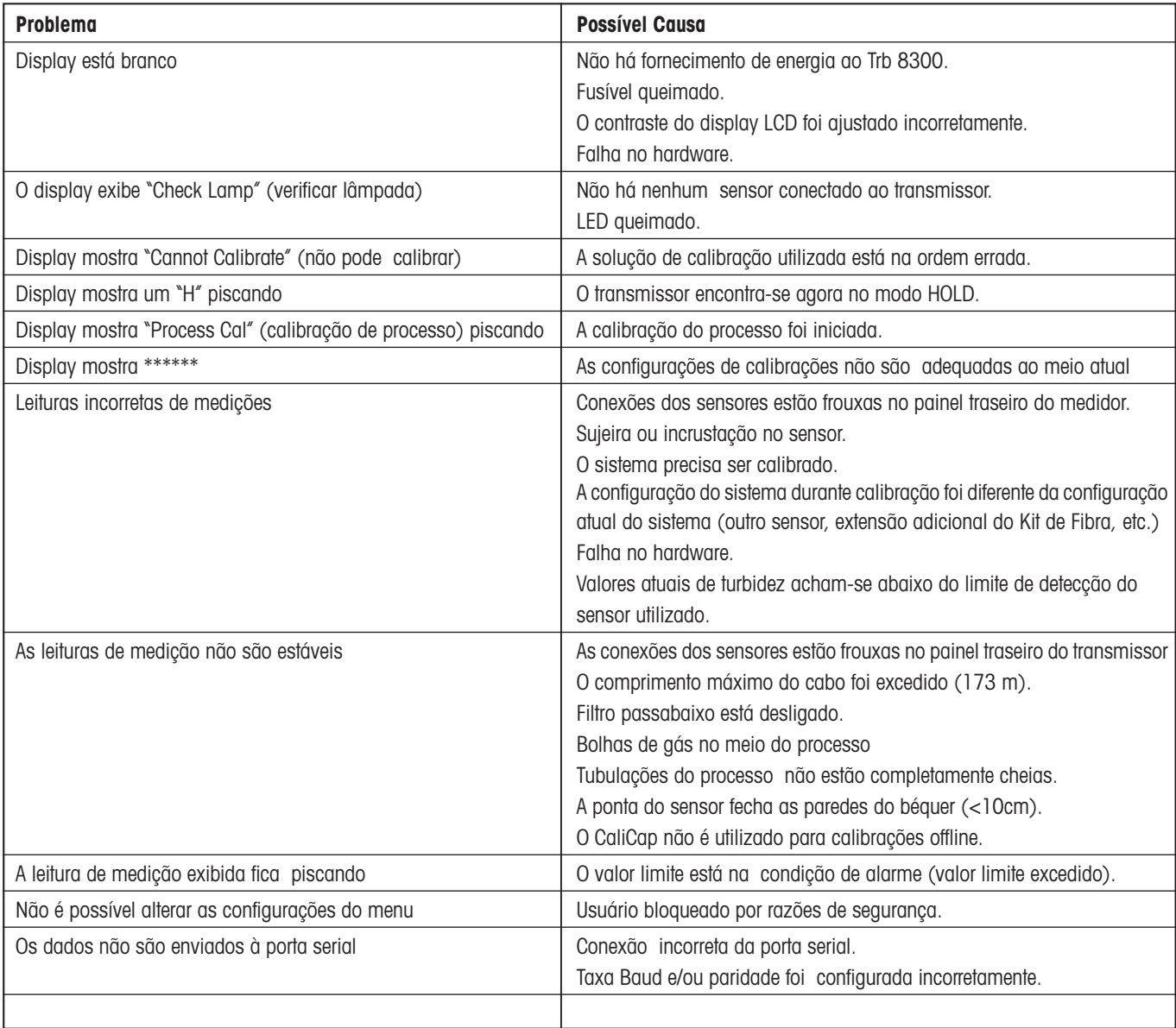

### **UPGRADES**

Há um software para várias funções localizadas no Trb 8300.A necessidade de atualização de campo provavelmente ocorrerá somente com o soft ware de medição e do programa principal.

#### **Upgrade do Software do programa principal**

Ao longo da vida do instrumento, pode ser desejável fazer o upgrade do software operacional principal do Trb 8300 de acordo com a versão mais recente. O número de revisão do software operacional principal poderá ser exibido navegando-se pelos menus: Other Menus/Software Revs/Main Program.

O software do programa principal é alterado por meio do download do novo arquivo operacional utilizando-se o programa utilitário da METTLER TOLEDO Max95.exe.O mesmo roda em computadores que utilizem o Windows95 ou versões posteriores, ocupando cerca de 0.7 MB de espaço no disco rígido.

**Nota:** Nem todos os menus do programa Max95 são funcionais - utilize apenas aqueles necessários para o upgrade conforme descrito no procedimento abaixo.

É necessário um cabo com um conector para a porta RS232 do computador.A maioria dos computadores utiliza um conector DB9 como demonstrado.Fios de estanho na outra extremidade conectam-se aos terminais de parafuso do Trb 8300.

Devido ao fato de o chip da memória conter o software operacional e também conter grande quantidade de dados de calibração do instrumento, não é prático realizar o upgrade do software substituindo o chip da memória.

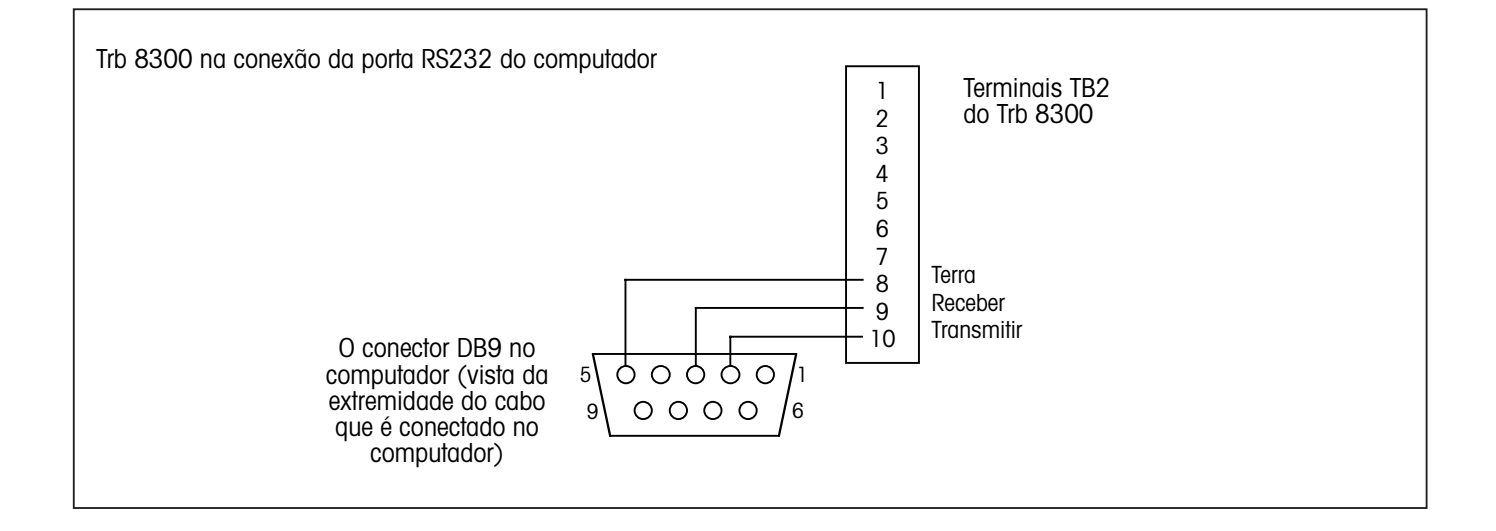

#### **Procedimento**

- 1. Grave todos os ajustes de configuração e o número serial da unidade Trb 8300 que está sendo submetida ao upgrade.
- 2. Verifique se o Trb 8300 está configurado para comunicações. Pressione «**MENU (exit)**» e utilize «» em Outros Menus para exibir "RS232 Set-up ". Ajuste o Baud = 38.4K, Par= Even, Data Output=Off,se já não estiver configurado dessa forma.
- 3. Conecte o Trb 8300 à porta RS232 do computador como demonstrado acima.
- 4. A partir do e-mail ou do disco flexível copie o programa Max95.exe e o novo arquivo do software Trb 8300 , por exemplo 43714\_14 em uma pasta ou desktop conveniente do computador.
- 5. Rode o Max95.exe dando um clique duplo no Windows Explorer e ignore quaisquer pequenas janelas incidentais que possam abrir.
- 6. Clique para abrir no menu 'Communication' e 'RS-232 Functions', e selecione 'Gateway Port Set-up'.
- 7. Selecione Port –COM1 (ou outra porta, se estiver utilizando uma outra).
- 8. Selecione Baud Rate—38400.
- 9. Selecione Data Bits—8
- 10.Selecione Parity—Even (paridade par).
- 11.Desmarque a opção Enable Polling. Deixe outras configurações como encontradas ( controle de vazão—Xon/Xoff, Stop  $Bits$ —1).
- 12.Clique em OK e observe "Connected" na borda inferior da janela quando a comunicação estiver ocorrendo.
- 13.Clique no botão de circuito integrado (Unidade de Programa, 4º a partir da direita) na barra de ferramenta.
- 14.Selecione Unidades do Programa—Uma Unidade e entre 1 na caixa.Deixe o tipo da unidade no principal.
- 15.Clique "Read" e localize o novo arquivo de software do Trb 8300, e clique em OK. A nova versão do software será carregada na memória do computador.
- 16.Clique em "Program" . Baixar o software para Trb 8300 levará alguns minutos. Deixe que o mesmo seja executado até que a mensagem 100% seja exibida.
- 17.Restaure o número serial da unidade utilizando o comando apropriado na seção RS232 Communications.
- 18.Desconecte as conexões do RS-232 do Trb 8300.
- 19.Se necessário, reconfigure a unidade com os ajustes gravados na fase 1.

## **Acessórios**

**Descrição Código**

CaliCap 52.800.210

# **Peças sobressalentes/reposição**

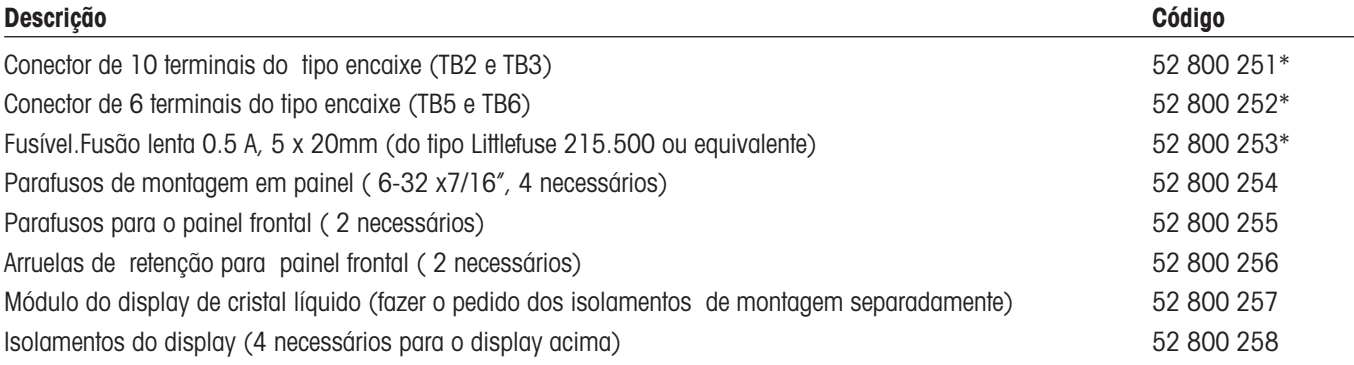

\* Peças sobressalentes recomendadas

# **APÊNDICE A: ÁRVORES DO MENU**

As seguintes árvores do menu ilustram a seqüência geral de ajustes disponíveis no Trb 8300.

Ao pressionar «**Menu**», aparecerão as telas abaixo, somente se a segurança tiver sido ativada. Caso contrário, pressionar «**Menu**» acessa o Menu Principal diretamente, conforme mostrado nas páginas seguintes.

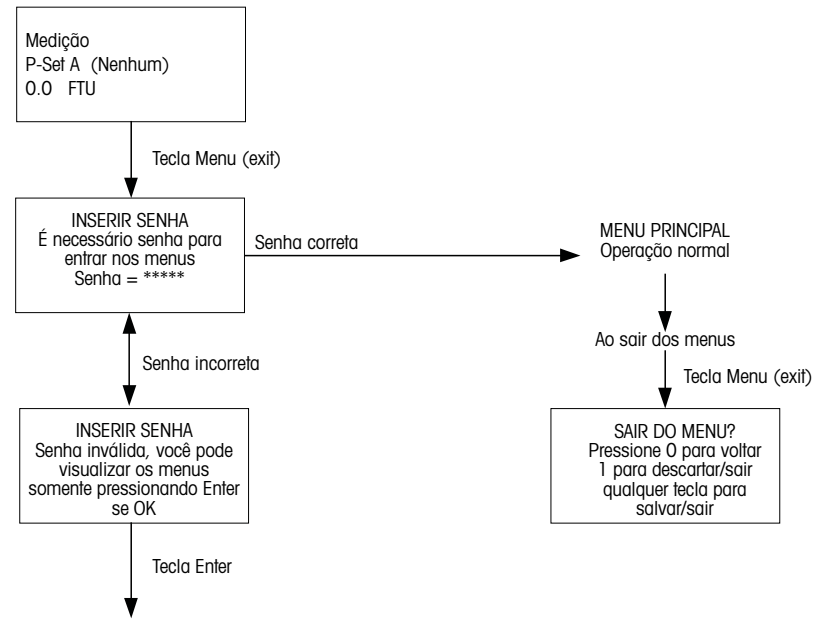

MENU PRINCIPAL Somente visualização

# **MENUS PRINCIPAIS**

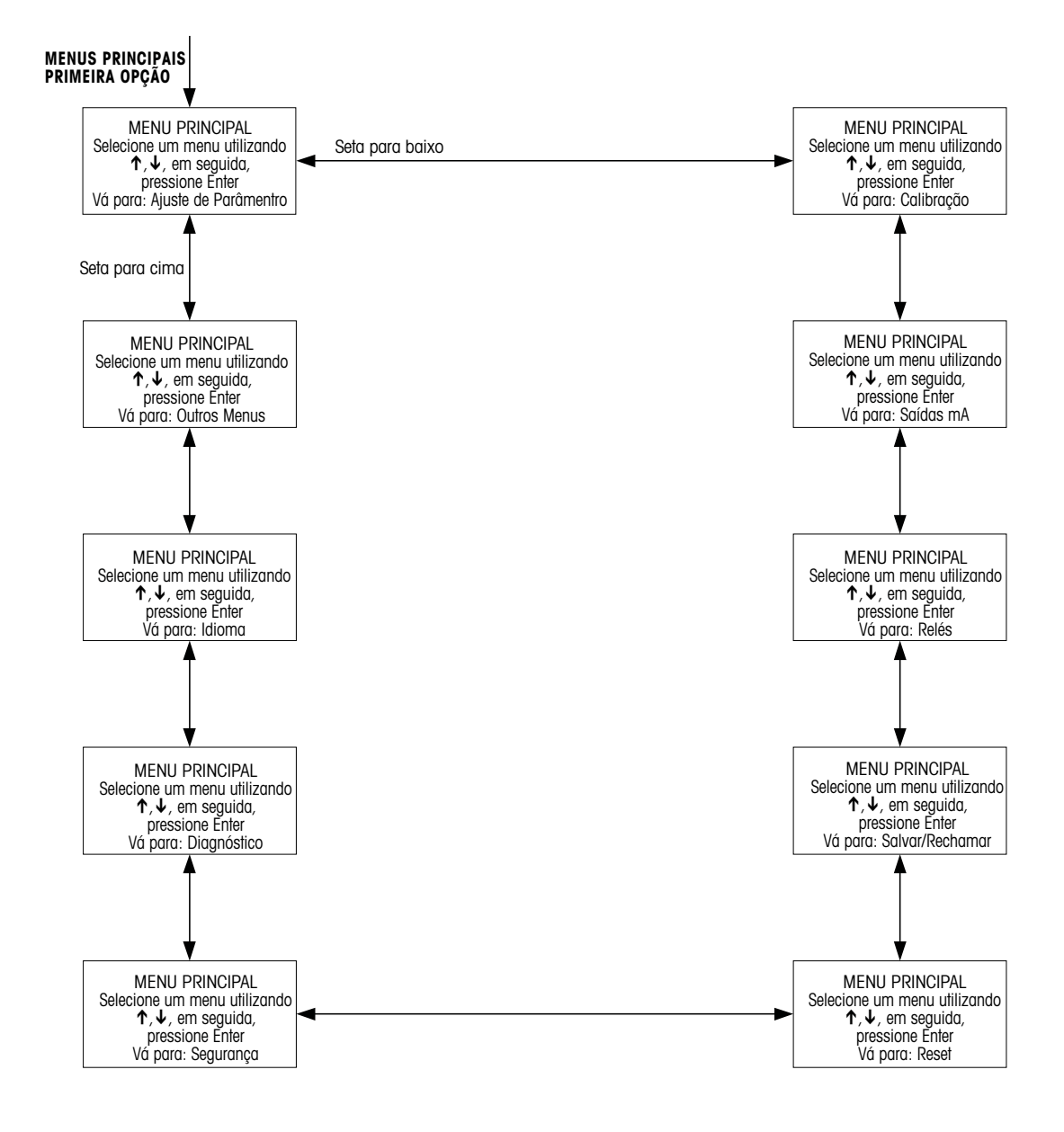

# **MENU DE AJUSTE DE PARÂMETRO**

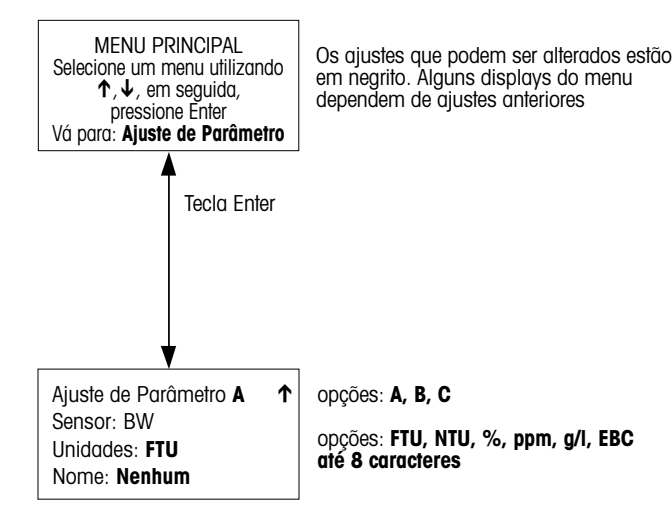

# **MENUS DE CALIBRAÇÃO**

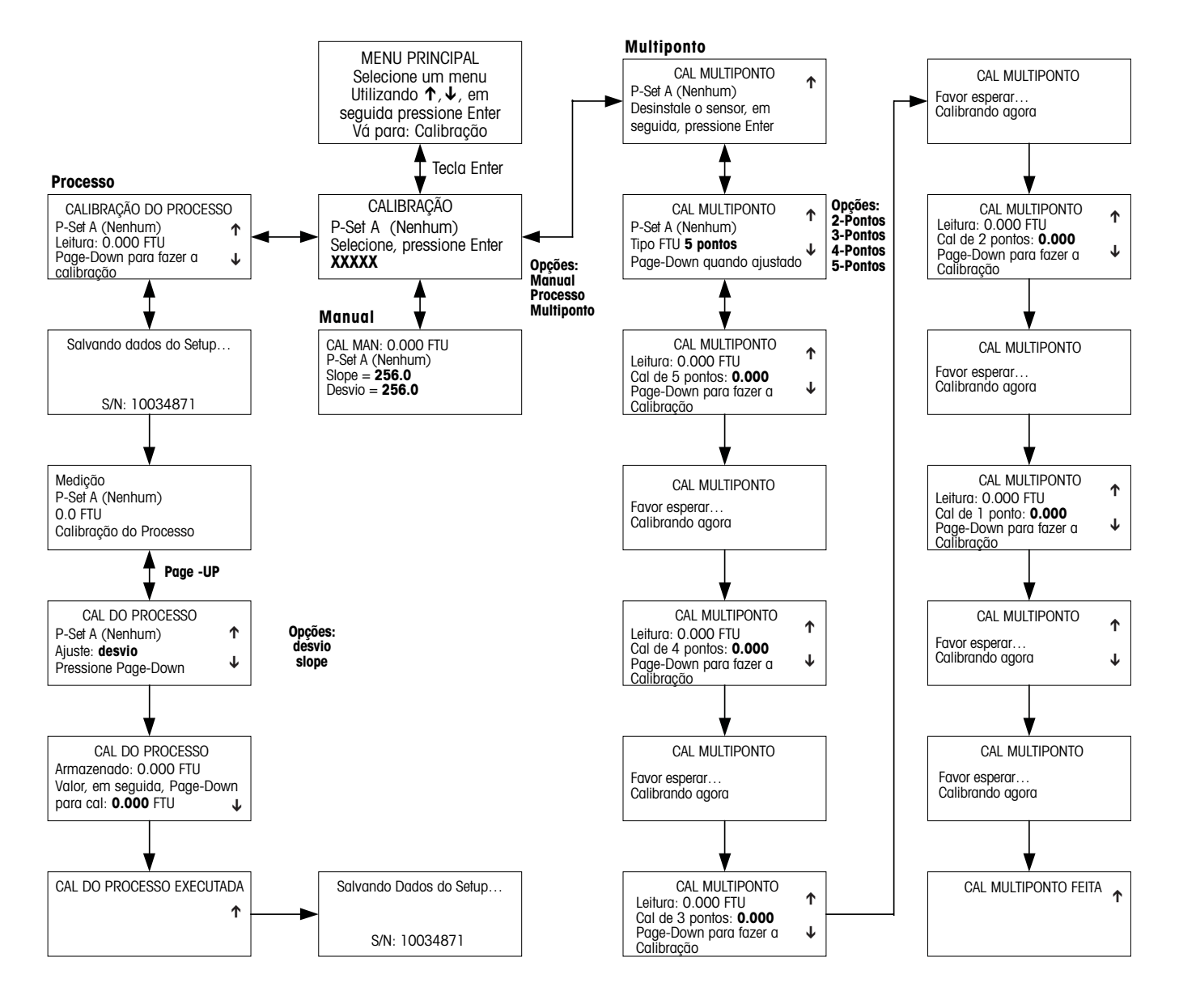

# **MENUS DE SAÍDAS mA**

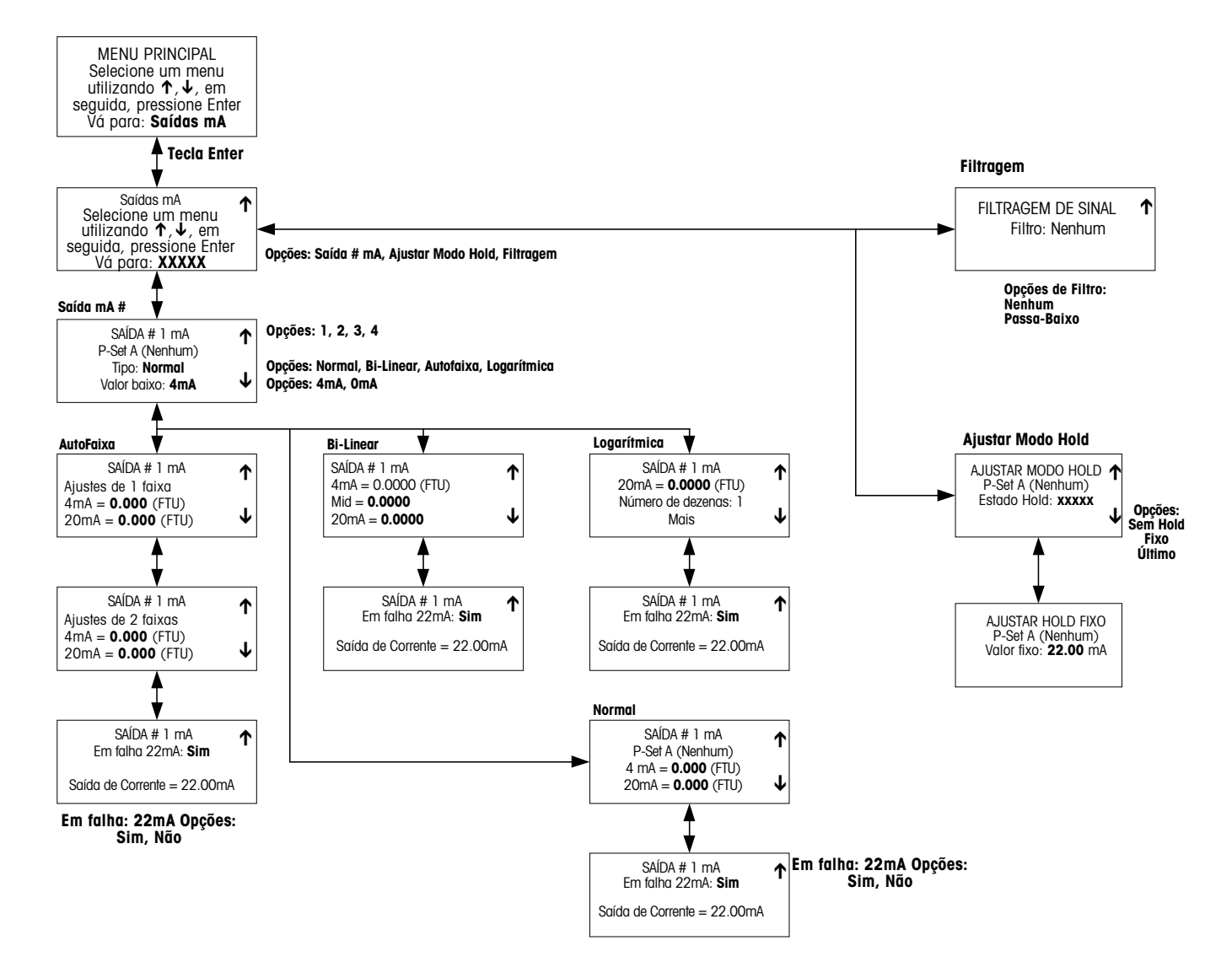

# **MENUS DOS RELÉS**

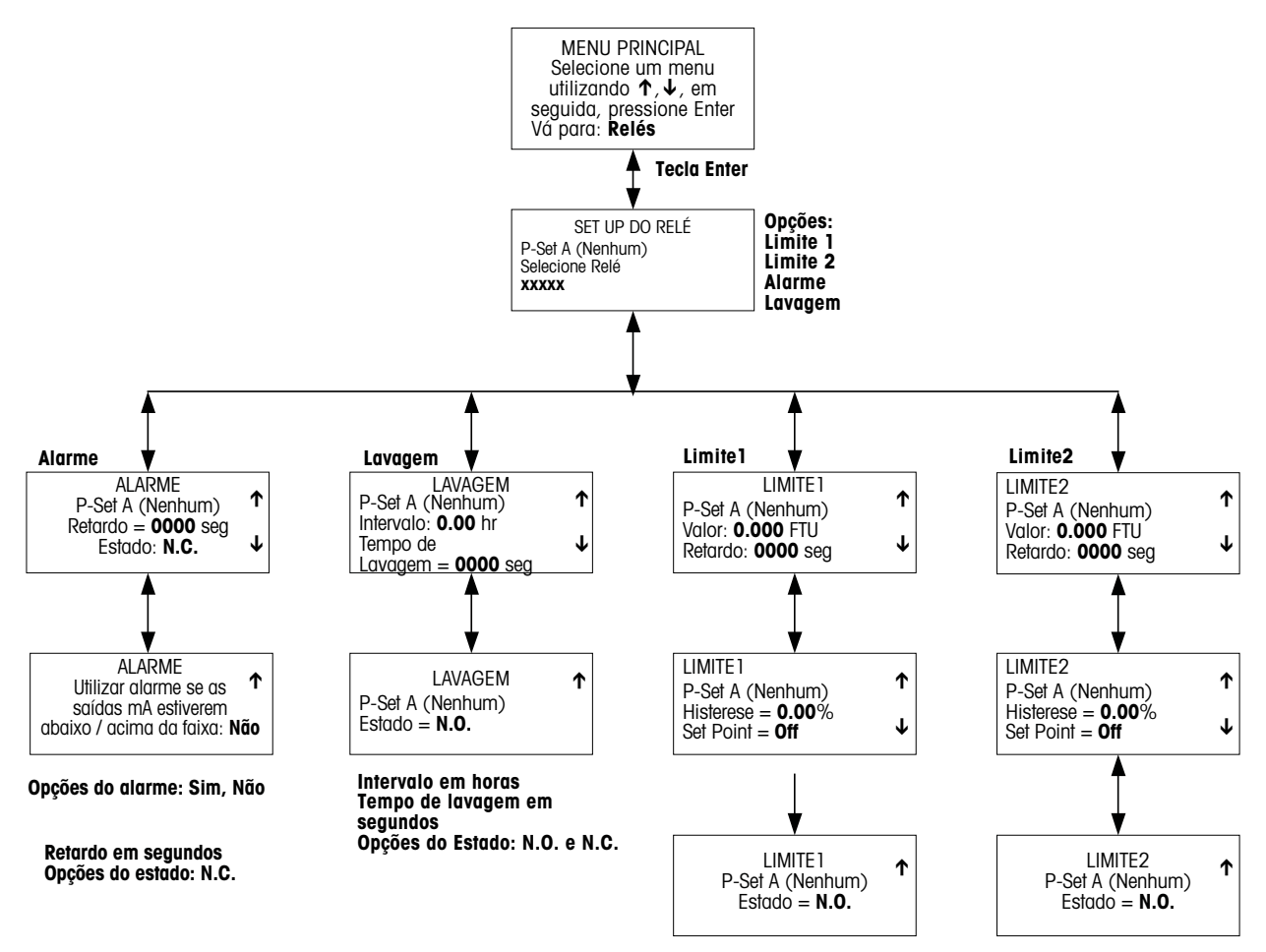

**Opções de set point: Baixo, Alto, Off**

**Opções do Estado: N.O. e N.C.**

### **MENUS SALVAR/RECHAMAR**

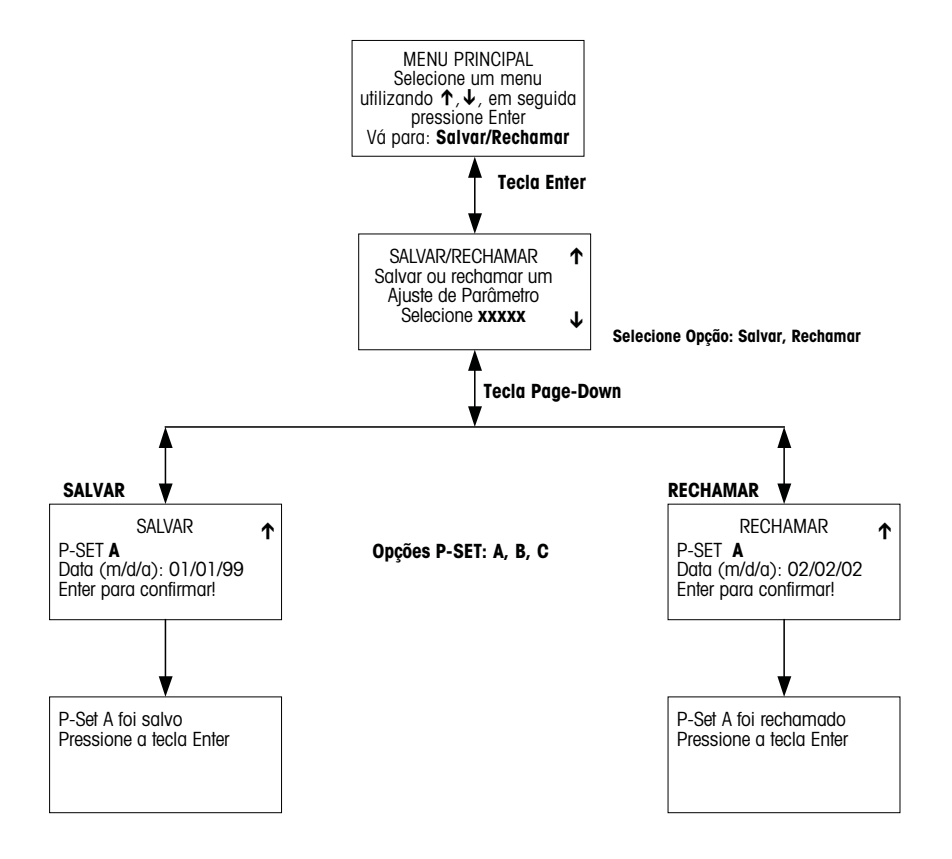

### **MENUS DE RESET**

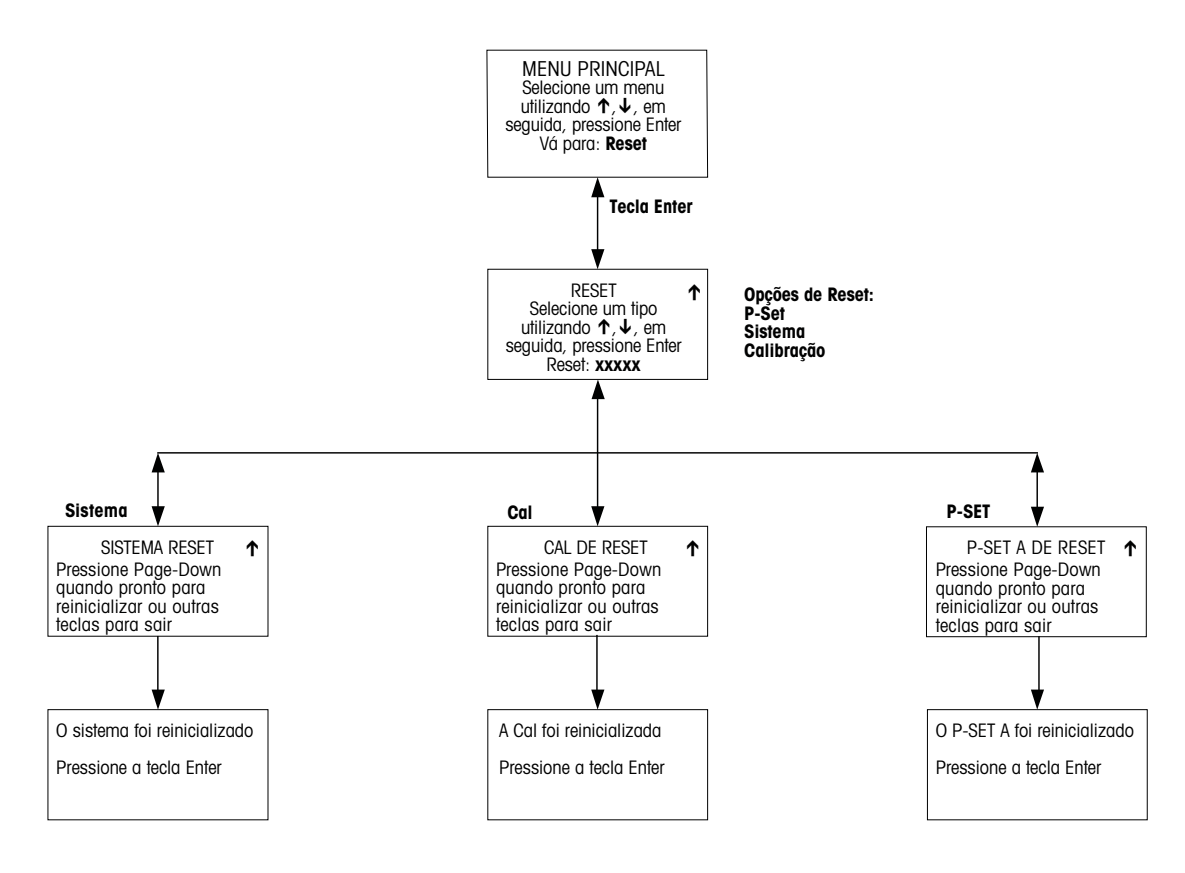

# **MENUS DE SEGURANÇA**

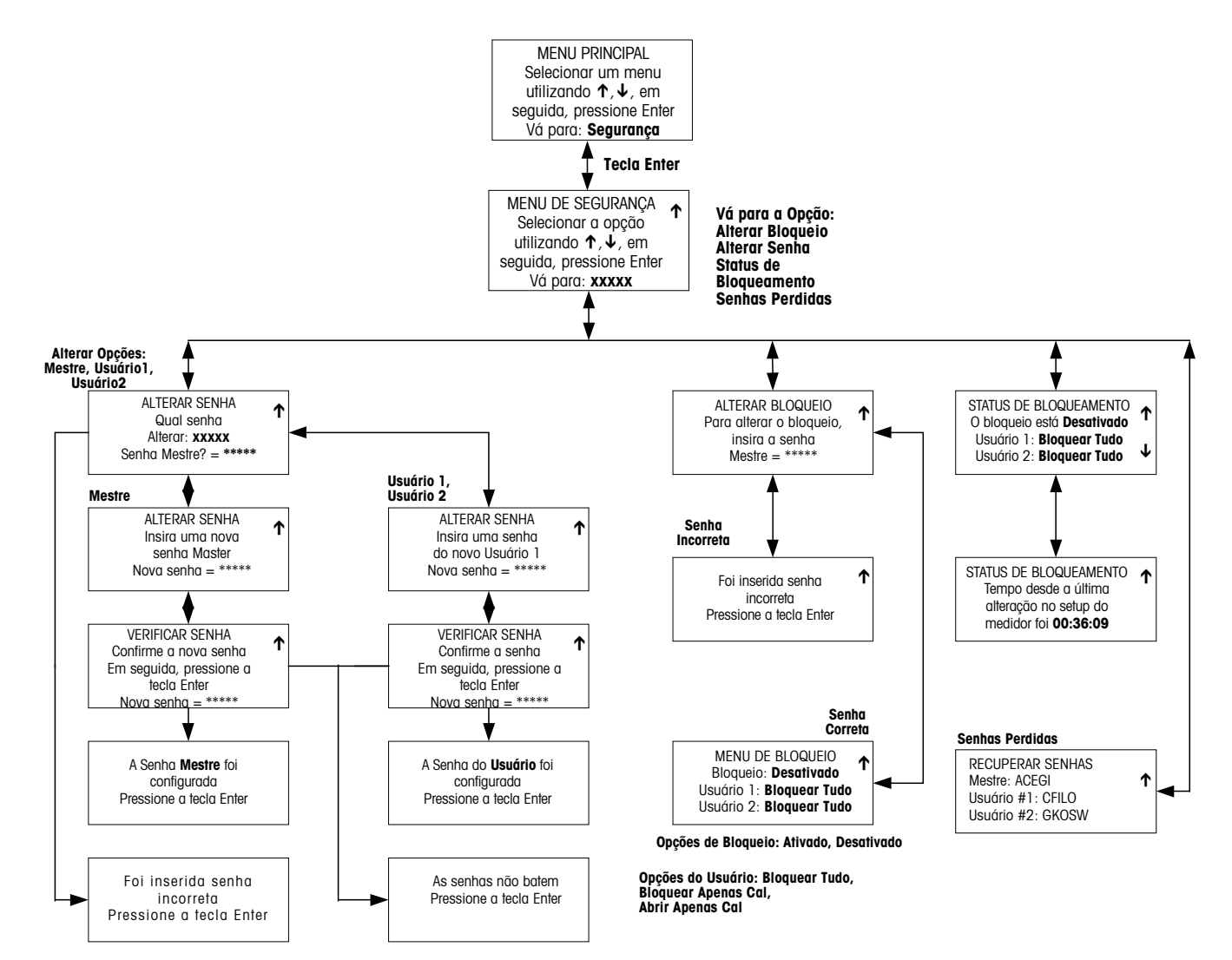

# **MENUS DE DIAGNÓSTICOS**

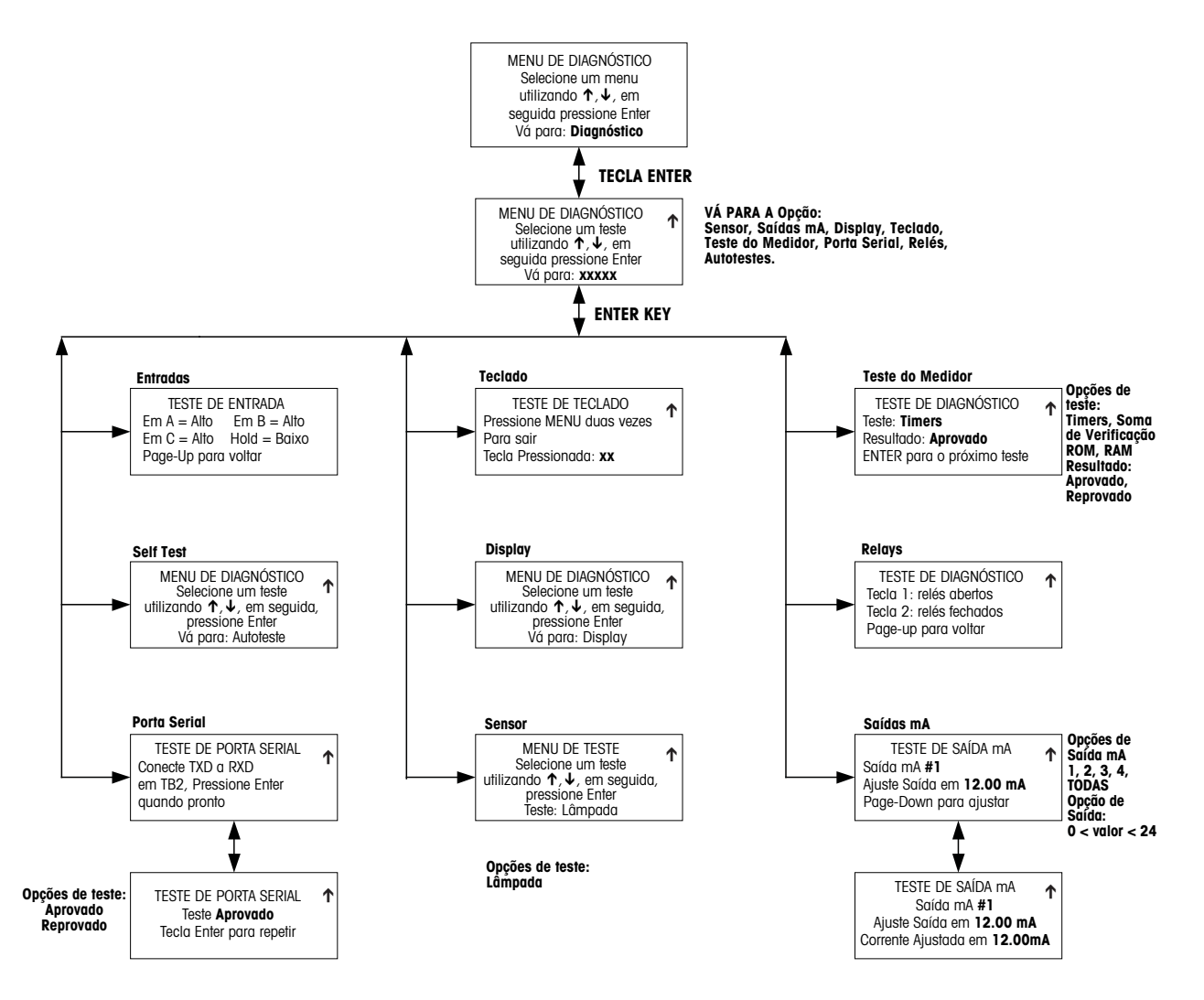

# **MENUS DE IDIOMA**

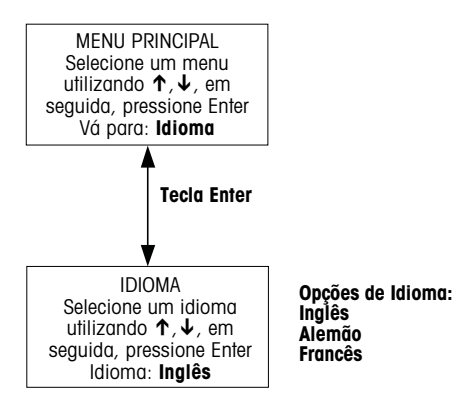

**40 Árvores do Menu Apêndice A**

# **OUTROS MENUS**

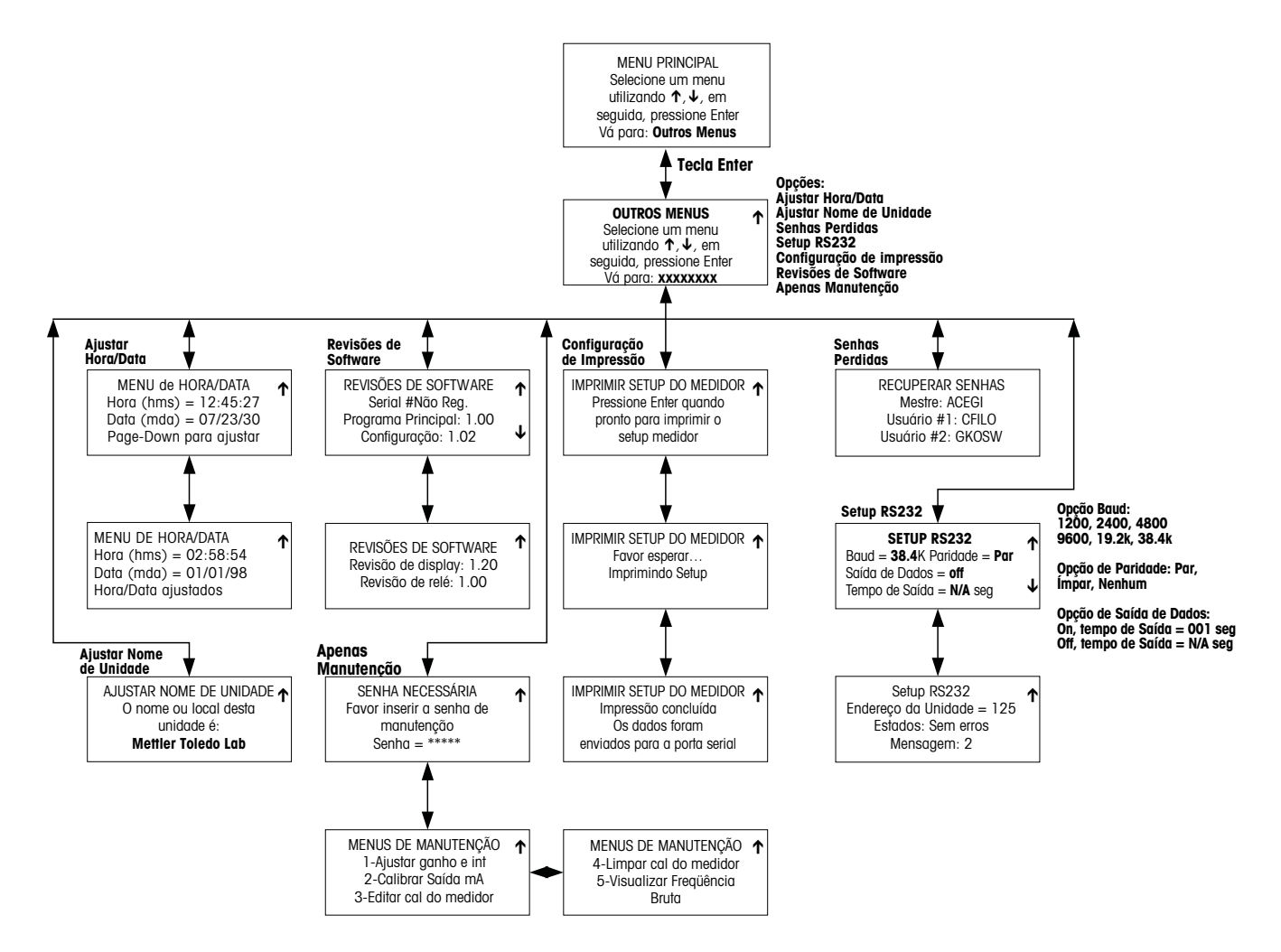

# APÊNDICE B : REGISTRO DE PARÂMETROS DO SET-UP

# Registro de Parâmetros de medição 1/2

Faça uma fotocópia deste formulário para cada Ajuste de Parâmetros programada no Trb 8300.

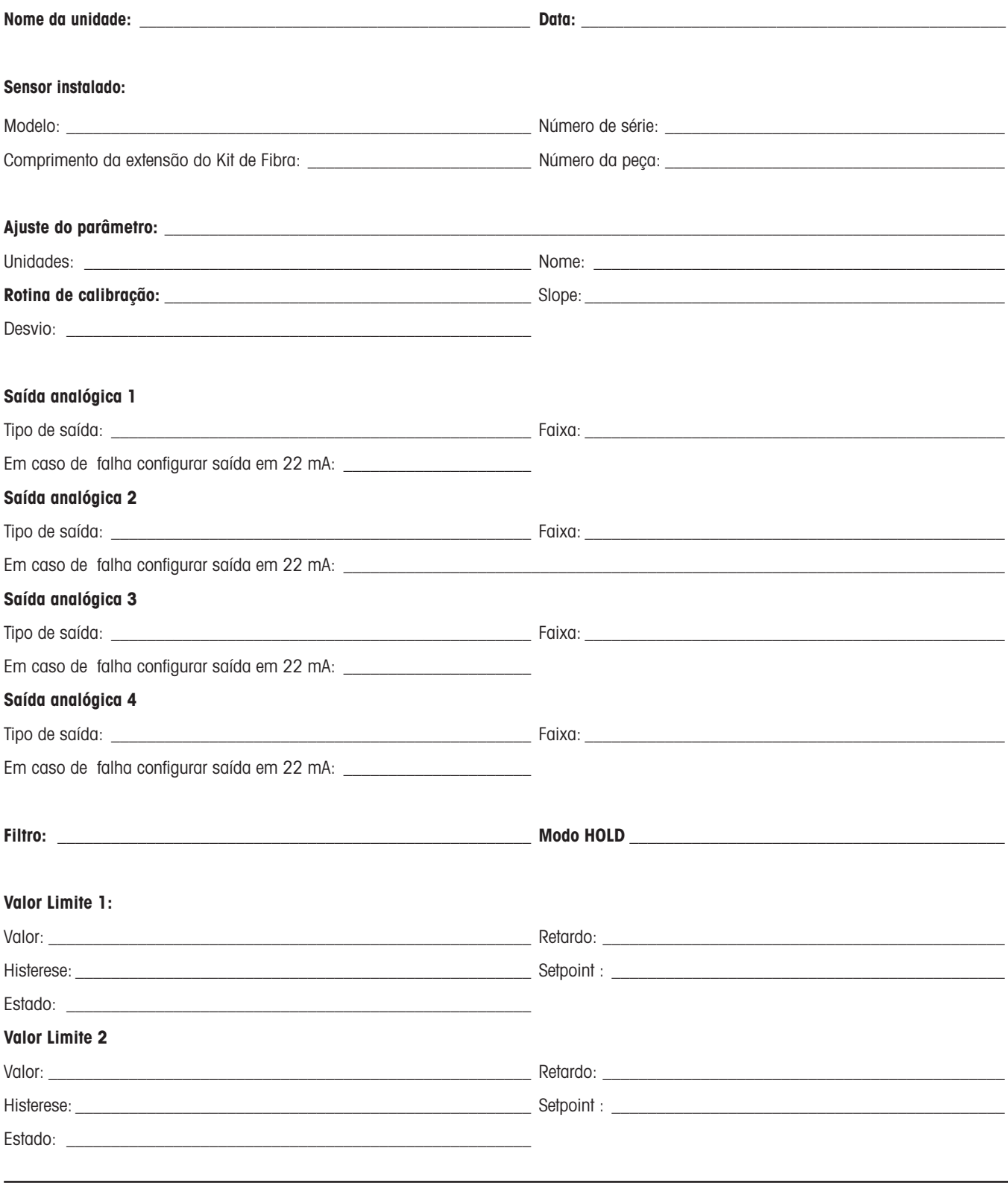

# Registro de Parâmetros de medição 2/2

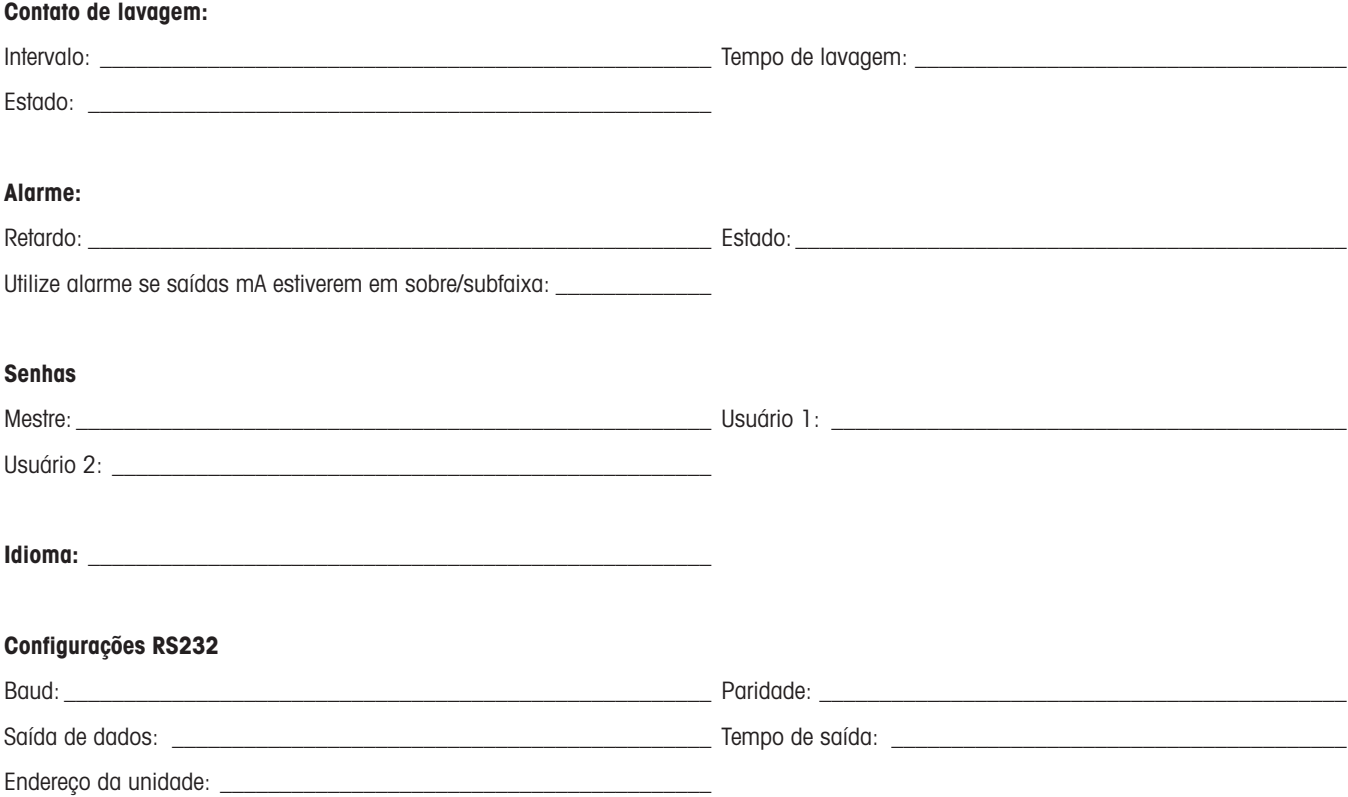

# **APÊNDICE C: ESPECIFICAÇÕES**

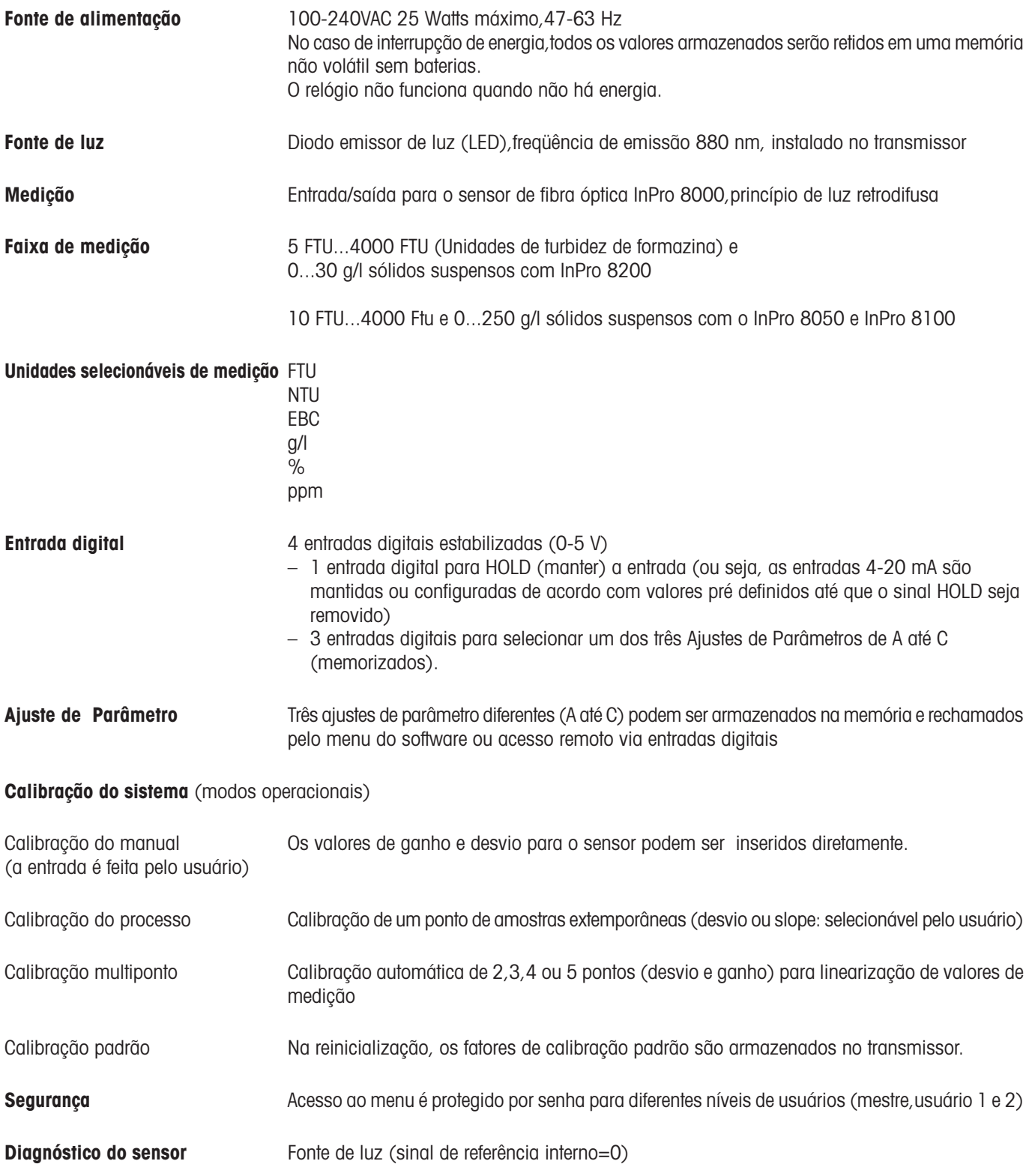

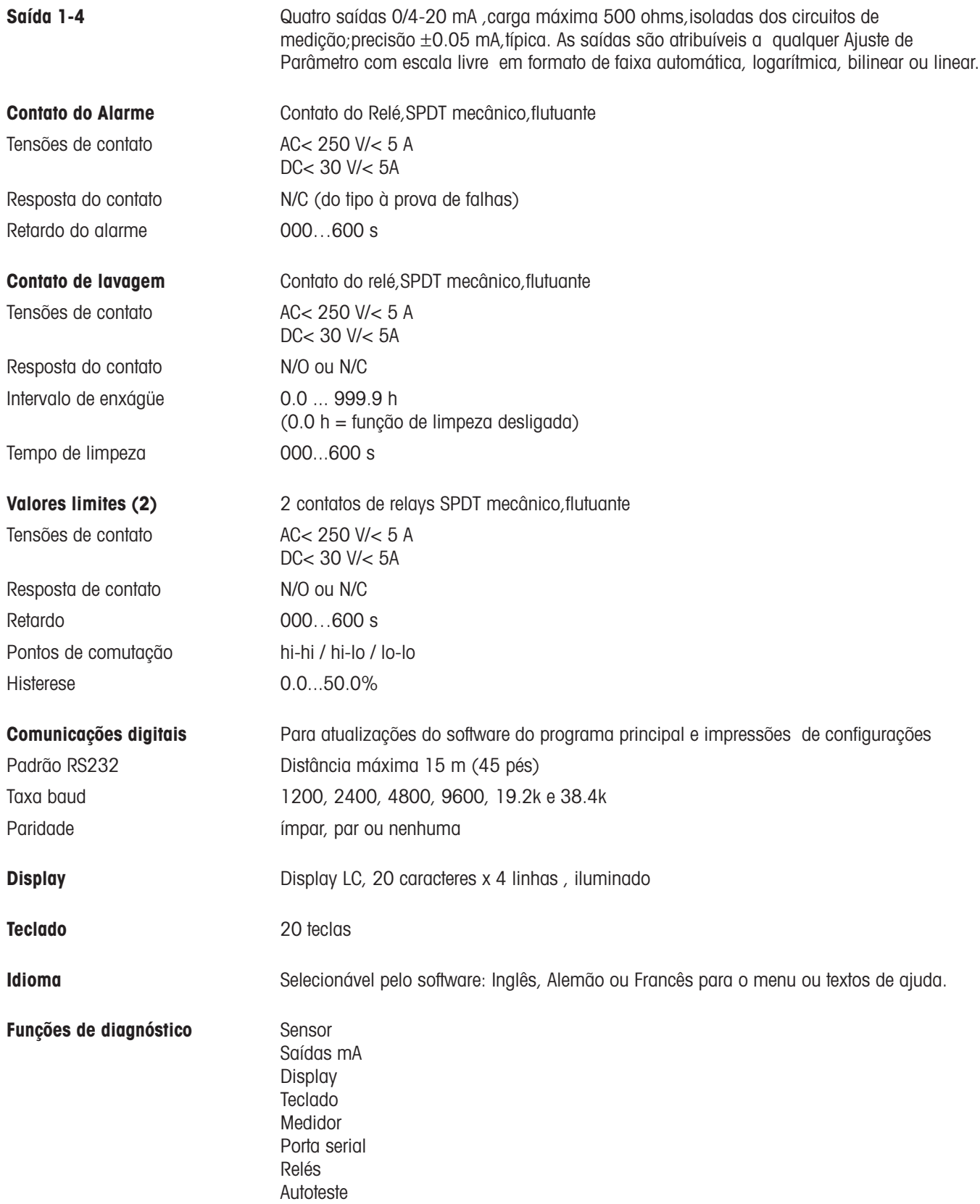

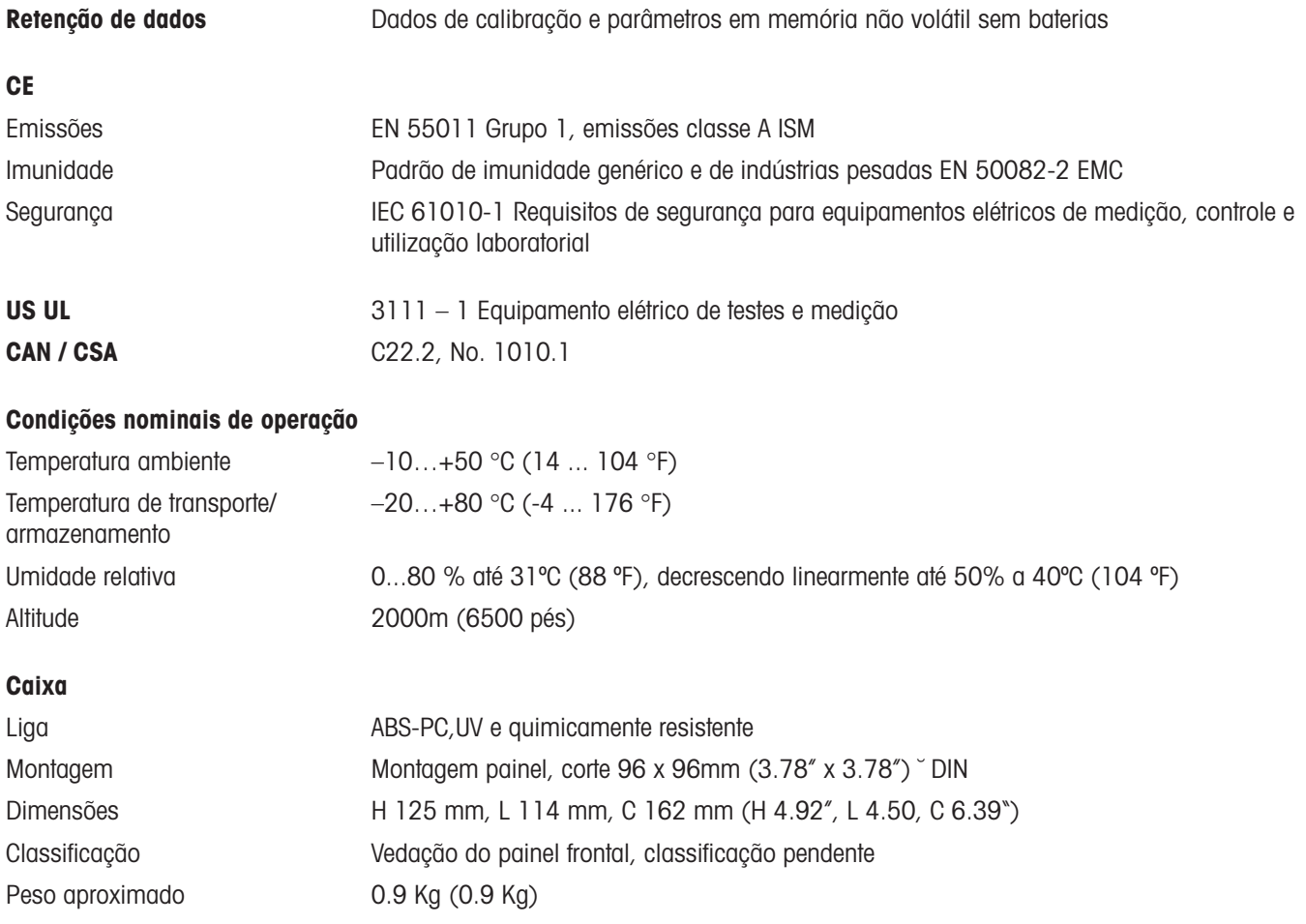

# CE

#### **Declaração de conformidade**

Nós,

Declaramos, mediante nossa exclusiva responsabilidade, que o produto:

Transmissor Trb 8300

Ao qual a presente declaração se relaciona, acha-se em conformidade com os seguintes padrões europeus publicados e harmonizados na data de sua declaração:

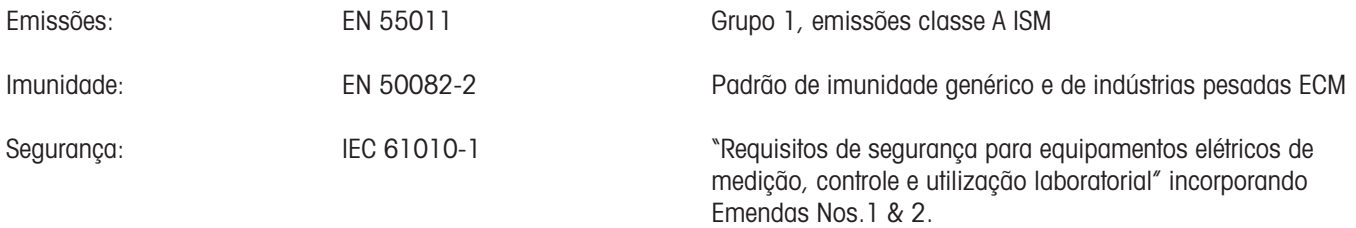

Os testes para cumprimento foram realizados de acordo com as seguintes especificações:

De acordo com as disposições das diretrizes 89/336/EEC Compatibilidade Eletromagnética

Emenda à diretiva acima: 93/68/EEC

Baixa voltagem. Diretiva 73/23/EEC

Emenda à diretiva acima: 93/68/EEC

#### **Reconhecimento UL**

Thorton Inc., 1432 Main Street,Waltham,MA 02451, Estados Unidos obteve o reconhecimento do Underwrites Laboratories' para os transmissores Trb 8300. Os mesmos apresentam a marca de reconhecimento cULUS, o que indica que os produtos foram avaliados de acordo com os padrões aplicáveis ANSI/UL e CSA para utilização nos Estados Unidos e Canadá.

US UL 3111-1 Equipamento elétrico para testes e medição CAN/CSA C22.2, Nº 1010.1

#### **Condições de garantia**

A METTLER TOLEDO garante a qualidade de materiais e manufatura dentro de uma estreita faixa de tolerância de fabricação, para que o produto comprado esteja isento de quaisquer desvios substanciais dos padrões de qualidade do material e fabricação. A garantia é válida para o período de um ano a partir da data de entrega ex-works. Se dentro desse período de garantia, qualquer conserto ou substituição se torne necessário, sendo que tal causa não seja devida à má utilização ou aplicação incorreta, devolva o equipamento, com transporte pago, ao revendedor METTLER TOLEDO apropriado. O serviço de reparo será feito sem cobrança de taxa. A decisão final sobre se o defeito é devido a um erro de fabricação ou à operação incorreta do sistema pelo cliente é feita mediante critério do departamento de Assistência ao Cliente da METTLER TOLEDO. Após o vencimento do período de garantia, os equipamentos defeituosos serão reparados ou substituídos em uma base de troca contra pagamento dos custos envolvidos.

**Mettler Toledo Ind. e Com. Ltda.,** Alameda Araguaia, 451 - Alphaville - 06455-000 - Barueri - SP Tel. (11) 4166-7400 (Pabx) / (11) 4166-7444 (Vendas) - Fax (11) 4166-7401 E-mail: mettler@mettler.com.br - www.mtpro.com Sujeito a alterações técnicas. 08 / 02 © Mettler-Toledo GmbH. Impresso no Brasil. 52 800 244